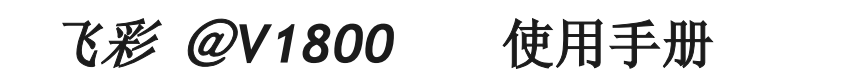

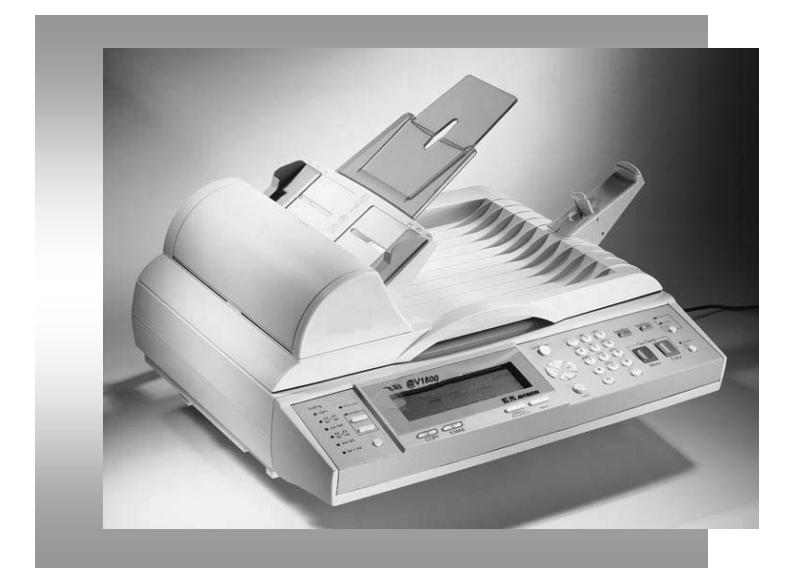

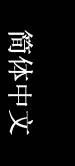

# 商标

Microsoft 是微软公司的美国注册商标。 Windows 和 MS-DOS 是微软公司的美国注册商标。 IBM, PC, AT, XT 是国际商务机器公司的注册商标。 本文中其它厂牌和产品名称皆为各相关厂商之商标或注册商标。

# 专利

版权所有,未经虹光公司授权,不得将本文内容以任何形式复制、改编、或翻译成任何文 字。

本产品扫瞄的题材,受政府法律及复制权等其它法规的保护,客户应遵守相关法令。

# 保证

本书内容若有更动,虹光公司将不另行通知。

虹光公司对本文件内容不做任何保证,包括(并不限于)对某项特殊目的之适用性的隐含保 证。

对因此造成之错误,或因装修、效能或本品使用上造成的不固定或严重损害,虹光公司不 负任何责任。

# 目录

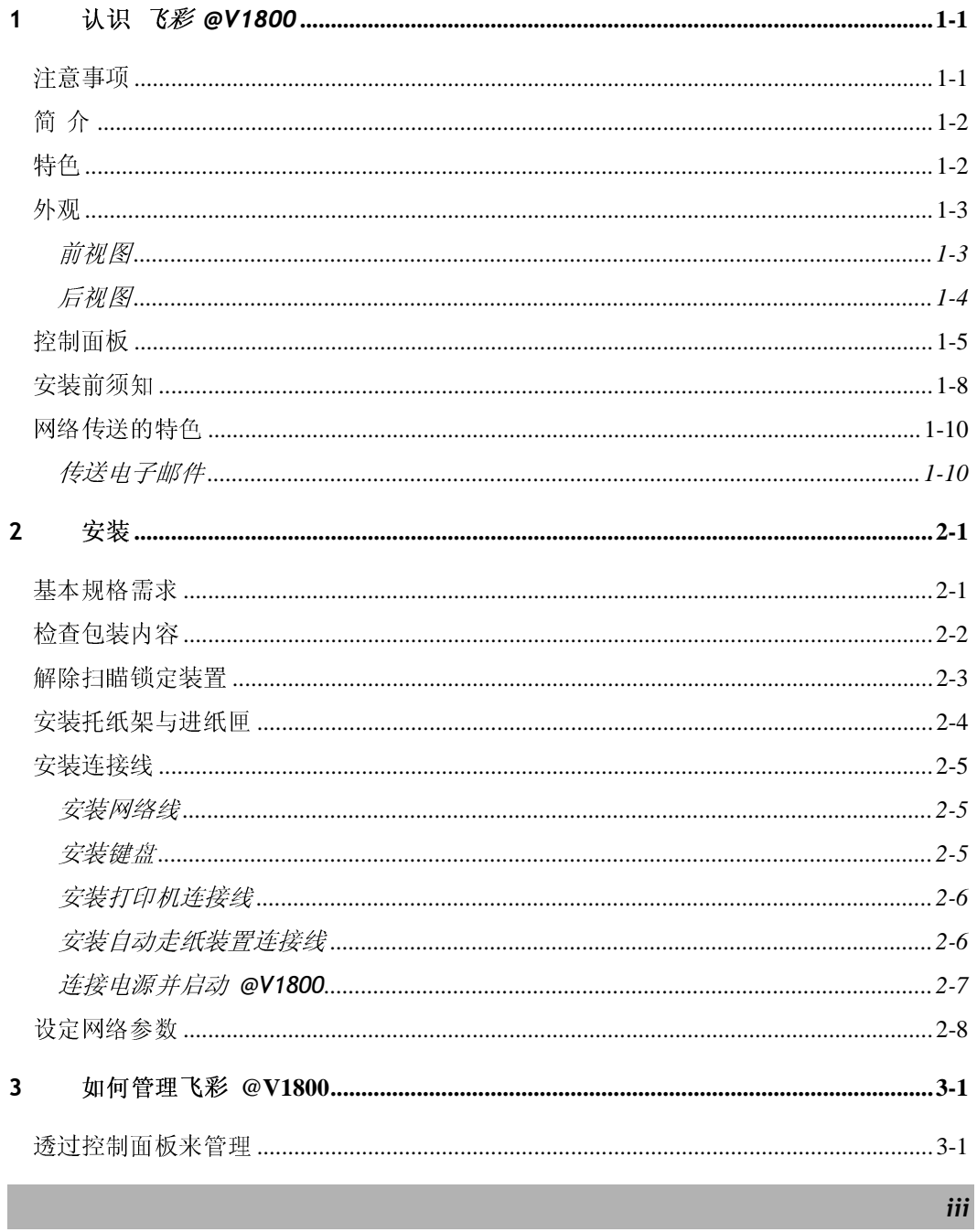

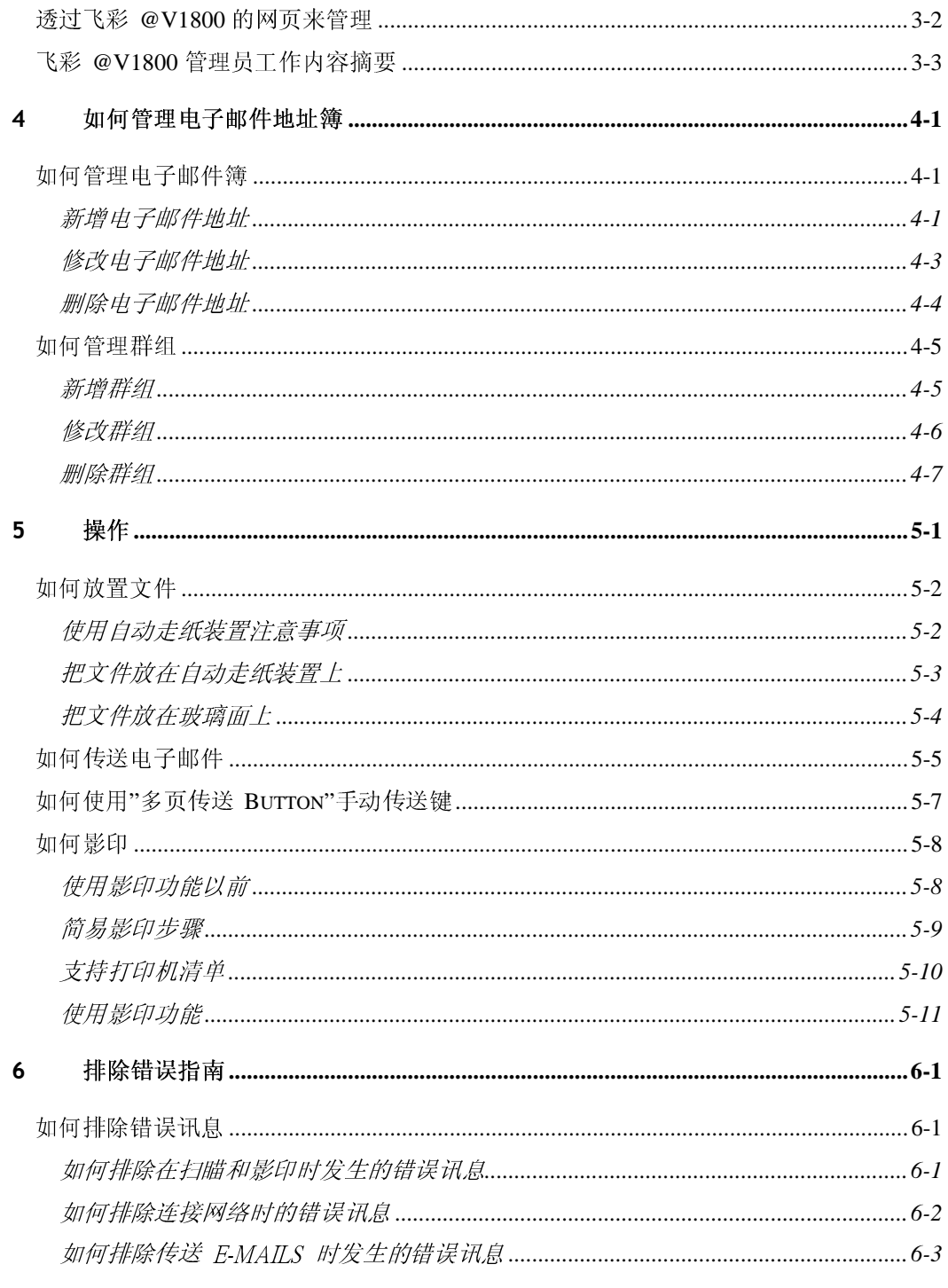

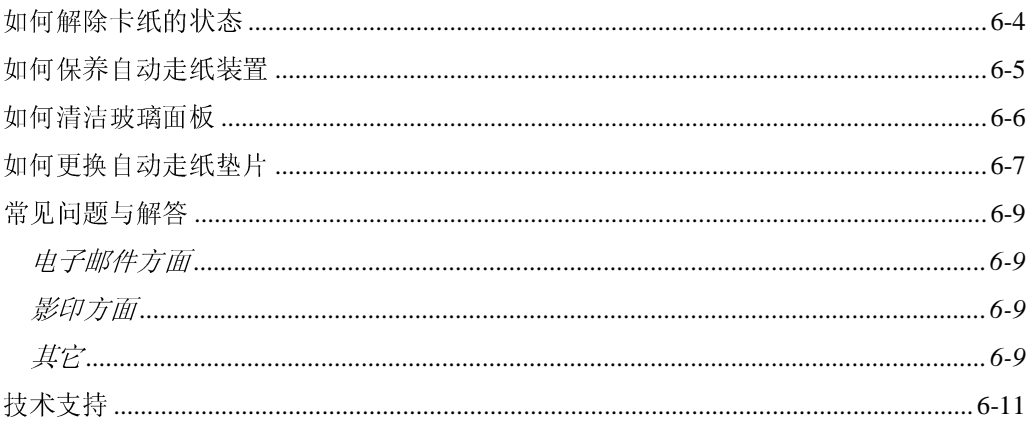

 $\mathbf{v}$ 

# **1** 认识 飞彩 *@V1800*

# 注意事项

- 请勿将本机台放置在太阳直接照射的地方。直接的日光照射及过度的 高温皆可能会损害扫瞄器组件。
- 请勿将本机台安置在潮湿或灰尘多的地方。
- 务必使用正确的交流电电源。
- 务必使用随机台附赠的电源转换器(供货商 Delta Electronics, Inc./型号 ADP-50ZB);否则将造成无法预期的损害而使本机台无法运作,而这项损失 并不包括在一般的保固条款中。
- $\blacksquare$  将本机台安装在平稳的桌面上;倾斜或不平稳的桌面都可能导致机械或 使用上的问题。
- **\*** 为方便未来搬运,请保留本机台所有的包装材料。

飞彩 *@V1800* 使用手册认识 飞彩 *@V1800 1-1* 

首先恭喜您拥有一台完美的虹光网络事务机, 飞彩 @V1800。

飞彩 @V1800 提供您一个崭新的传递文件方式, 迅速将文件数字化, 并利用电 子邮件的方式将文件寄出,不但可以提高你的工作效率,更可以节省邮寄与快 递的费用。 不管收件者在世界任何一个角落,都可以在短短数分钟内收收到 文件。

飞彩 @V1800 同时也是个多功能的数字办公设备;把 @V1800 与激光打印机连 接起来后, @V1800 立即升级为一高品质的数字复印机。 有了飞彩 @V1800 这个好帮手,影印、e-mail 皆可于一机完成,你不需要走到影印室,更不需要 透过快递、或邮局等不划算而又耗时间的传送方式了。

# 特色

电子邮件功能**:** 当飞彩 @V1800 透过以太网络和 e-mail (SMTP) 服务器连接 起来后,只要点选几个按键,飞彩 @V1800 让你轻松地把文件 e-mail 出去。

影印功能**:** 飞彩 *@V1800* 除了可以迅速传送文件外,透过背面的打印机连接 端口,可以和现有的激光打印机连接而升级为高品质的数字复印机。经由简易 的操作面板及 LCD 显示屏幕, 使用者可以在很短的时间内, 完成色阶丰富的数 字影印。

自动走纸功能**(Auto Document Feeder, ADF):** 透过自动走纸装置,飞彩 *@V1800* 可以连续传送二十五页的文件,有效地提升工作效率。

管理邮件地址功能**:** 当飞彩 @V1800 在局域网络(Local Area Network) 的环 境下时,在局域网络内的工作者只要开启浏览器并在网址字段内键入飞彩 @V1800 的 IP 地址后,飞彩 @V1800 的网页可以让你迅速输入或修改电子邮 件地址、设定管理员的密码及使用者的权限等,防止非局域网络内的工作者使 用。

*1-2* 认识 飞彩 *@V1800* 

前视图

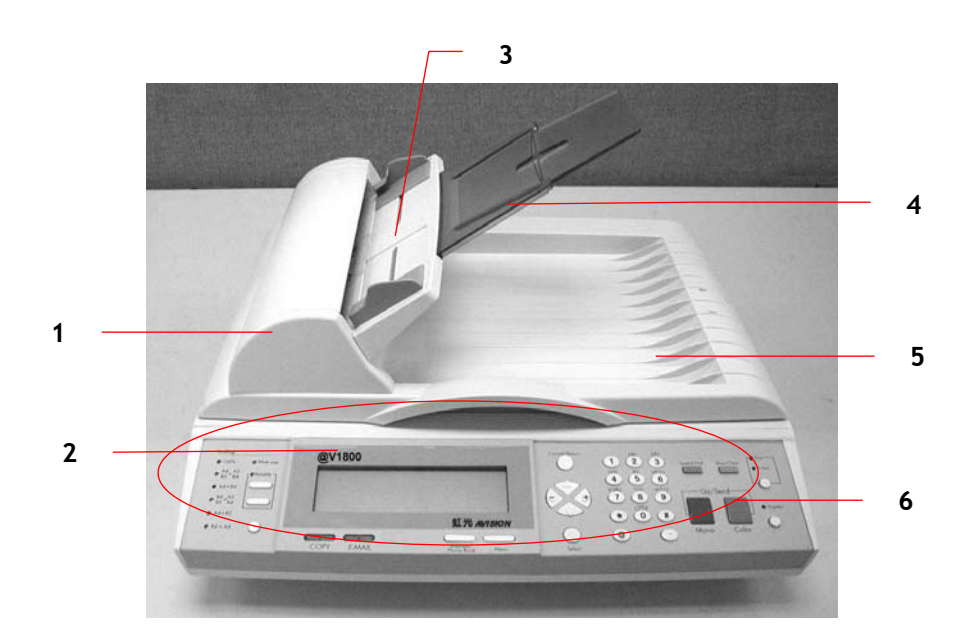

- 1. 自动走纸装置上盖
- 2. LCD-显示屏幕
- 3. 进纸匣
- 4. 托纸架
- 5. 文件上盖
- 6. 控制面板

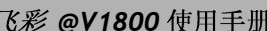

# 认识 *飞彩 @V1800 1-3*

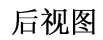

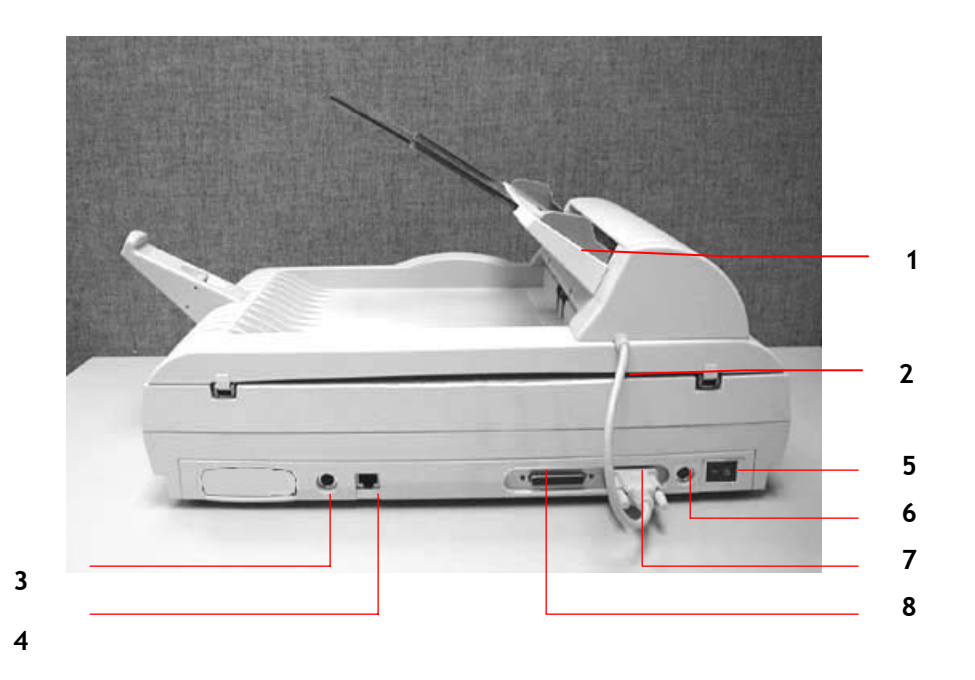

- 
- 1. 进纸匣 5. 电源开关<br>2. 自动走纸装置连接线 5. 电源埠 2. 自动走纸装置连接线 1988 - 1990 - 1990 - 1990 - 1991
- 
- 4. RJ-45 网络端口 **8. 打印机端口**
- 
- 
- 3. PS2 键盘端口 7. 自动走纸装置端口
	-

# 1-4 认识 **飞彩 @V1800** 认识 飞彩 *@V1800*

控制面板

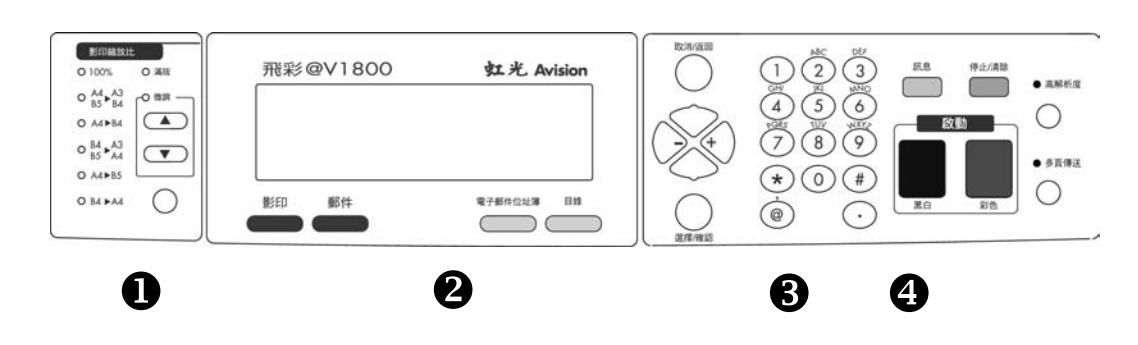

# X 缩放区域**:**

用来缩小原稿至 25% 或放大至 400%。

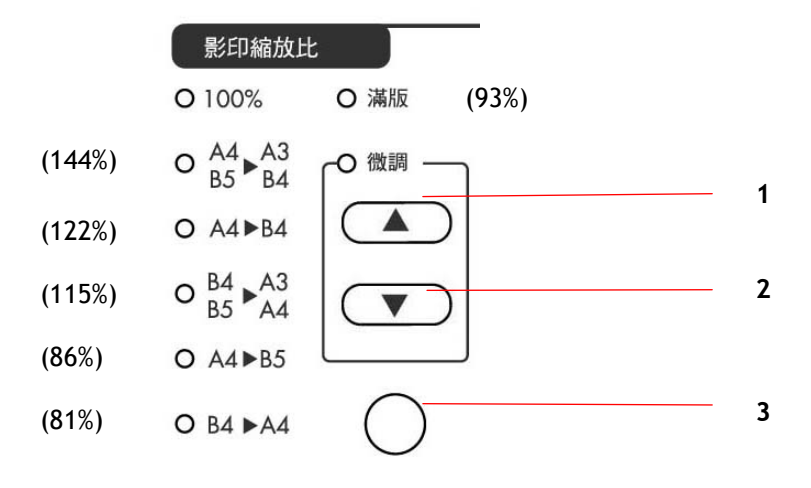

- 1. 用 1% 逐步放大你的文件
- 2. <sup>用</sup> 1% 逐步缩小你的文件
- 3. 用预设比例(81%, 86%, 93%, 100%, 115%, 122%, 141%) 来放大或缩小你的文件

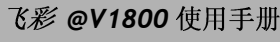

使用手册认识 飞彩 *@V1800 1-5* 

# Y **LCD-**显示屏幕和功能键**:**

显示目前的操作状态及选择主要的工作模式。

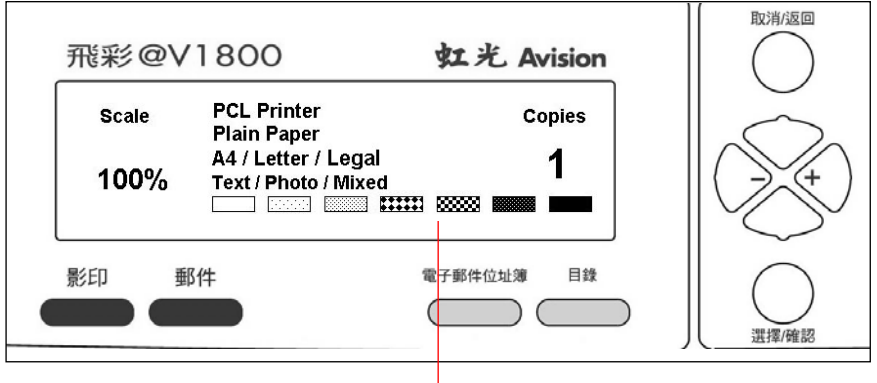

LCD-显示屏幕

# 功能键及其它**:**

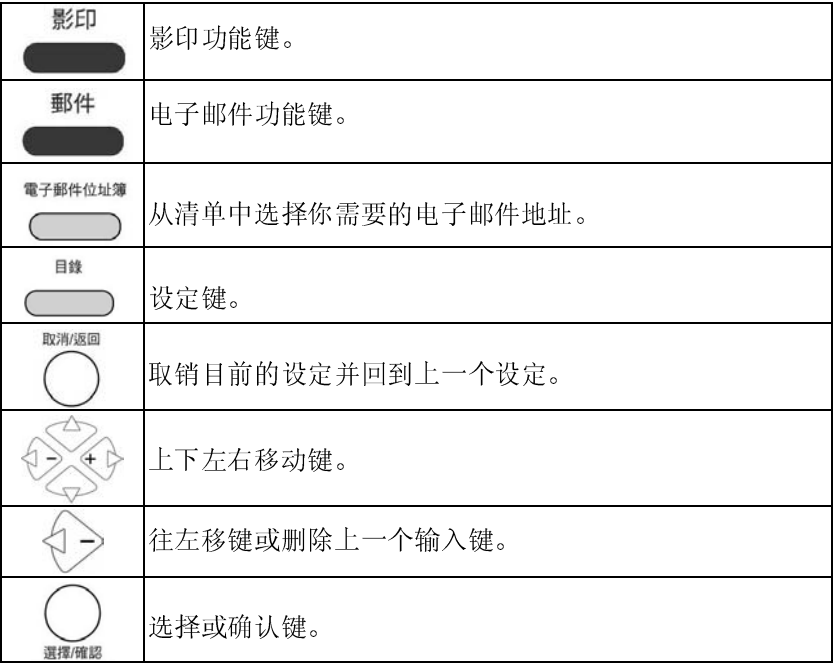

# 1-6 认识 *飞影* **@V1800** 认识 飞彩 *@V1800*

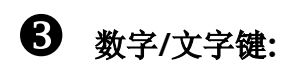

输入电子邮件地址或影印张数。

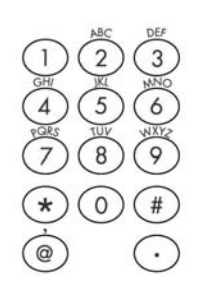

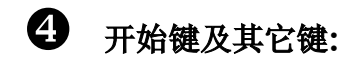

开始键及选择分辨率键。

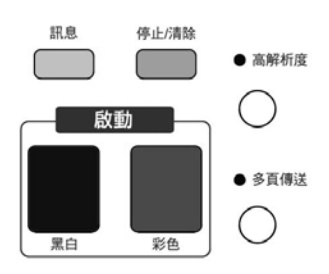

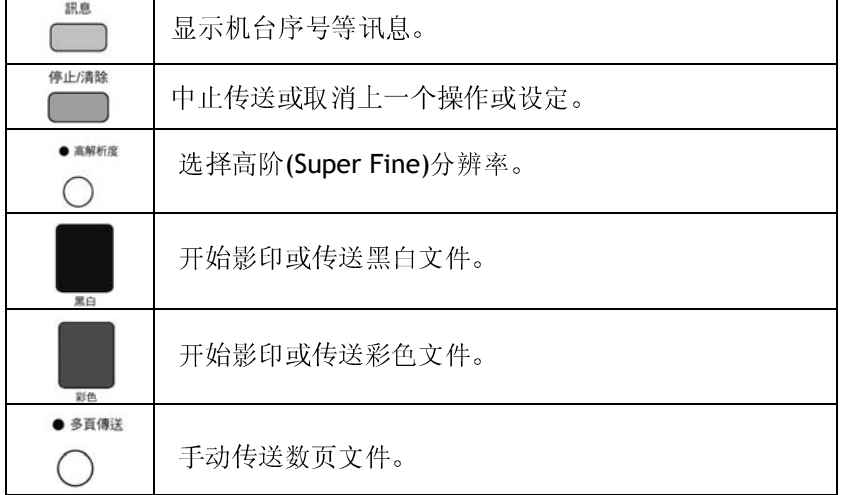

飞彩 *@V1800*

使用手册认识 飞彩 *@V1800 1-7*

# 安装前须知

飞彩 @V1800 必须要设定好以下的网络参数后,才可以使用电子邮件的功能。 如果你不知道如何完成内部的局域网络设定或是不知道如何完成以下的网络参 数设定,请你和贵公司的系统管理人员连络,请他们帮忙来完成这些设定与安 装。

注意事项 **!****IP**

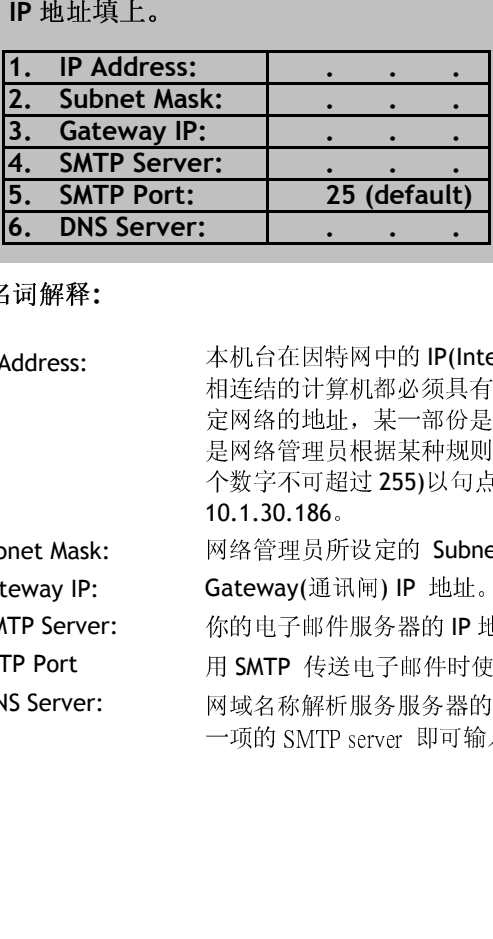

- P地址集上。<br>
19 P地址填上。<br>
19 P地址填上。<br>
19 Public Mask:<br>
1. Subnet Mask:<br>
1. Subnet Mask:<br>
1. Subnet Mask:<br>
1. SMTP Port:<br>
25 (default)<br>
1. DNS Server:<br>
25 (default)<br>
1. DNS Server:<br>
25 (default)<br>
25 (default)<br>
25 (default)<br>
25 (de 名词解释:<br>, Address:<br>, Address:<br>,<br>ateway IP:<br>,<br>MTP Port<br>NNS Server:<br>*で彩 @V1:* 1. IP Address: 本机合在因特网中的 IP(Internet Protocol)地址。网络上每个可互通性的主要有输入的名称而不能使用来指定计算机的处理上,则终止。相关是因为以前属性一些比,一般是因为以下的工作性能分子和规则所会的唯一"比比地通道",其他个更多引入有效的,并且并且对不要利用来指定计算机的地址。此地址通道,以下的公司,其他的公司和两个文本表示,例如,<br>《文学不可超过25月以前原相两的方式来表示,例如,<br>《文学不可超过25月以前,如果相比,一般是 相连结的计算机都必须具有世机址。 IP 地址的某一部份是用来指定,以及应用来指定的关注,都会是用来指定时的某一部分是用水面实属密管理员根据某种规则所给的唯一地址,一般是四个数字(每个数字)(每一次要一个数字(每个数字)(每一次要一个数字(每个数字)(每一次要一个数字)(每一次要一个数字)(每一次要一个数字)(每一次要一个数字)(每一次要一次)(4)。(3) 5) 19 小时候 2015年1月 19 世址。 19 小时候 2015年1月 1 4.15% 2.2%,最大的2.2%。 2.2%以下,一般的 3.2%,一般的 3.2%。 2.2%。 2.2%, 2.2%。 2.2%, 2.2%, 2.2%, 2.2%, 2.2%, 2.2%, 2.2%, 2.2%<br>2.2% 2.2%, 2.2%, 2.2%, 2.2%, 2.2%, 2.2%, 2.2%, 2.2%, 2.2%, 2.2%, 2.2%, 2.2%, 2.2%, 2.2%, 2.2%, 2.2%, 2.2%, 2.2 是网络管理员根据某种规则所给的唯一地址,一般是四个数字(每 个数字不可超过 255)以句点相隔的方式来表示, 例如, 1.3.186。<br>10.1.30.186。<br>网络管理员所设定的 Subnet mask(子网掩码)地址。<br>Gateway(通讯闸) IP 地址。<br>Gateway(通讯闸) IP 地址。<br>附属中服务器的 IP 地址。如果有输入 DNS ss<br>一项的 SMTP server 即可输入网域名称而不是 IP 地址。<br>一项的 SMTP server 即可输入网域名称而不是 IP 地址。 10.1.30.186
- 2. Subnet Mask:
- 3. Gateway IP: **Gateway** (通讯闸) IP 地址。
- 4. \*SMTP Server:
- 5. SMTP Port
- 。 网络管理员所设定的 Subnet mask(子网掩码)地址。<br>Gateway(通讯闸) IP 地址。<br>你的电子邮件服务器的 IP 地址。<br>网域名称解析服务服务器的 IP 地址。如果有输入 DN<br>网域名称解析服务服务器的 IP 地址。如果有输入 DN<br>一项的 SMTP server 即可输入网域名称而不是 IP 地址<br>一项的 SMTP server 即可输入网域名称而不是 IP 地址 通讯闸) IP 地址。<br>邮件服务器的 IP 地址。<br>传送电子邮件时使)<br>解析服务服务器的 你的电子邮件服务器的 IP 地址。<br>用 SMTP 传送电子邮件时使用的量<br>网域名称解析服务服务器的 IP 地域<br>一项的 SMTP server 即可输入网<sup>身</sup> 用 SMTP 传送电子邮件时使用的连接端口号码. (通常为 25)<br>网域名称解析服务服务器的 IP 地址。如果有输入 DNS server,<br>一项的 SMTP server 即可输入网域名称而不是 IP 地址。 6. \*DNS Server: 网域名称解析服务服务器的 IP 地址。如果有输入 DNS server, 则上 一项的 SMTP server 即可输入网域名称而不是 IP 地址。

1-8 认识 *飞彩 @V1800* 认识 飞彩 *@V1800* 

- 注意事项 *! 1.* **\*SMTP:** 
	- 全名为( Simple Mail Transfer Protocol, 简单邮件传输协议)<br>|中一种传送电子邮件讯息的协议。<br>*26名为( Domain Name Service, 网域名称解析服务)是因特<br>|解析网域名称与 |P 地址的服务,例如 www.computer.com<br>|198.105.232.4。* DNS: 全名为(Domain Name Service, *Port 提供解析网域名称与 IP 地址的服务,β<br>网中提供解析网域名称与 IP 地址的服务,β*<br>可解析为 198.105.232.4。 **2. \*DNS:** 全名为**( Domain Name Service,** 网域名称解析服务**)**是因特 网中提供解析网域名称与 **IP** 地址的服务,例如 **www.computer.com**  可解析为 **198.105.232.4**。

飞彩 *@V1800*

使用手册认识 飞彩 *@V1800 1-9* 

#### 传送电子邮件

飞彩 @V1800 可以让你透过 internet 以 e-mail 的方式来传送文件。 飞彩 @V1800 先把文件扫瞄后, 再把扫瞄的图文件转成影像文件 如 .JPEG, .TIF 或 PDF, 然后再以附件的形式寄出。

飞彩 @V1800 使用简易电子邮件传输协议(Simple Mail Transfer Protocol, SMTP), 将文件传送到你的电子邮件服务器, 再由你的电子邮件 服务器传送到 Internet, 最后再传送到收件者的电子邮箱中.

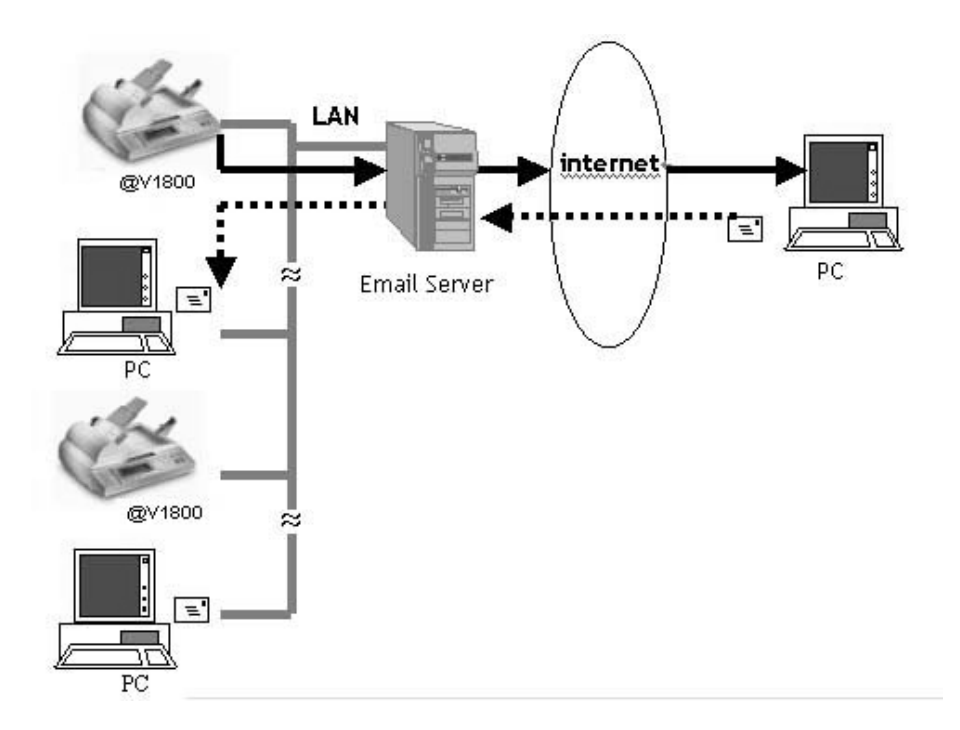

# 1-10 认识 *飞影* **@V1800** 认识 飞彩 *@V1800*

# **2** 安装

# 基本规格需求

飞彩 @V1800 要充分发挥功能, 需符合下列规格需求:

- \*TCP/IP 的网络通讯协议环境
- 电子邮件服务器 (SMTP server)

使用电子邮件功能时需要:<br>• \*TCP/IP 的网络通讯协会<br>• 电子邮件服务器 (SMT<br>使用影印功能时需要:<br>• 一个使用 PCL 或 Post<br>\*TCP/IP(Transaction Con<br>/网际协议。 这两种协议是 使用影印功能时需要:<br>• 一个使用 PCL或<br>\*TCP/IP(Transaction<br>/网际协议。 这两种协<br>20 使用手册 • 一个使用 PCL 或 Postscript 打印机语言的激光打印机<br>TCP/IP(Transaction Control Protocol/Internet Protocol<br>网际协议。 这两种协议是目前最常使用的因特网协议。<br><br><br><br><br><br><br><br> \*注意事项: \*TCP/IP(Transaction Control Protocol/Internet Protocol): 传输控制协议 注意事项**: \*TCP/IP(Transaction Control Protocol/Internet Protocol):** 传输控制协议 /网际协议。 这两种协议是目前最常使用的因特网协议。<br>20<br>**00** 使用手册

飞彩 *@V1800*

使用手册安装 *2-1* 

检查包装内容

打开外箱并检查包装内容,如果有任何缺损,请立刻通知经销商。

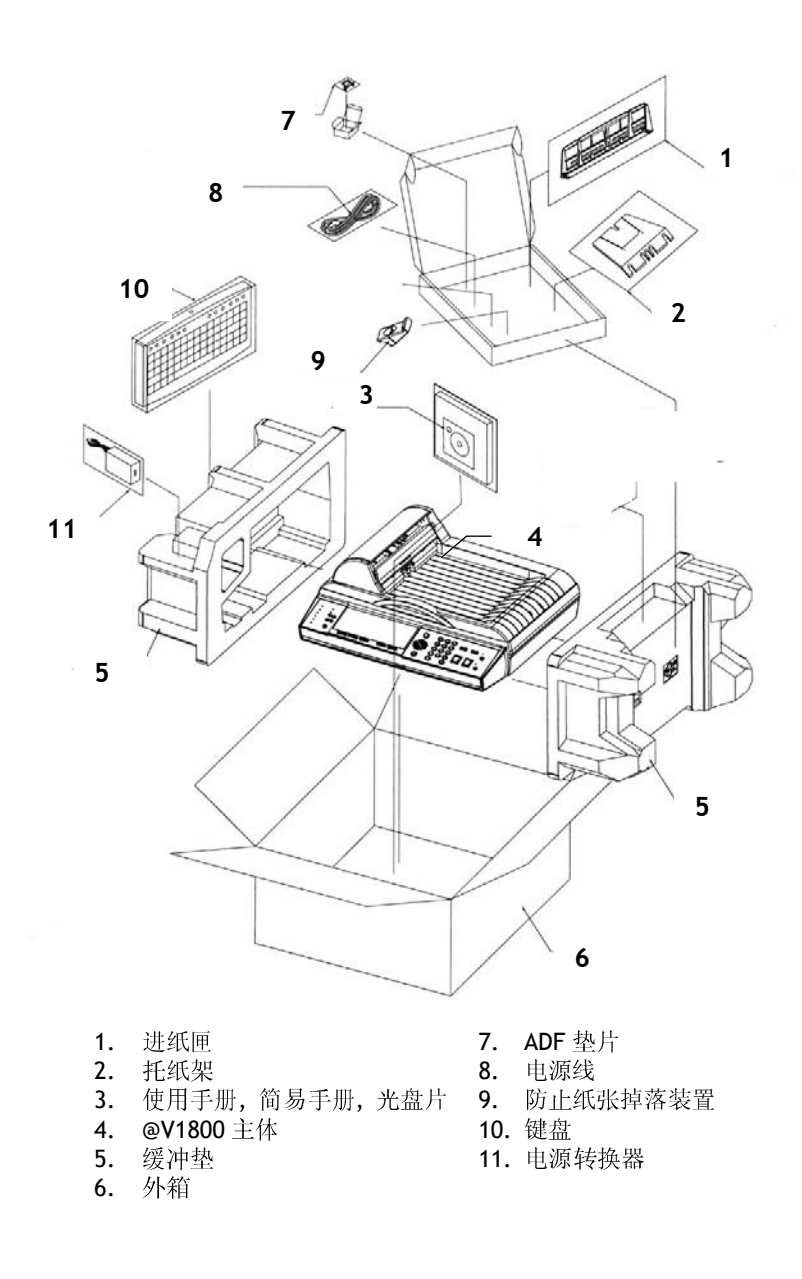

# *2-2* 安装

# 解除扫瞄锁定装置

产品无法正常运作。

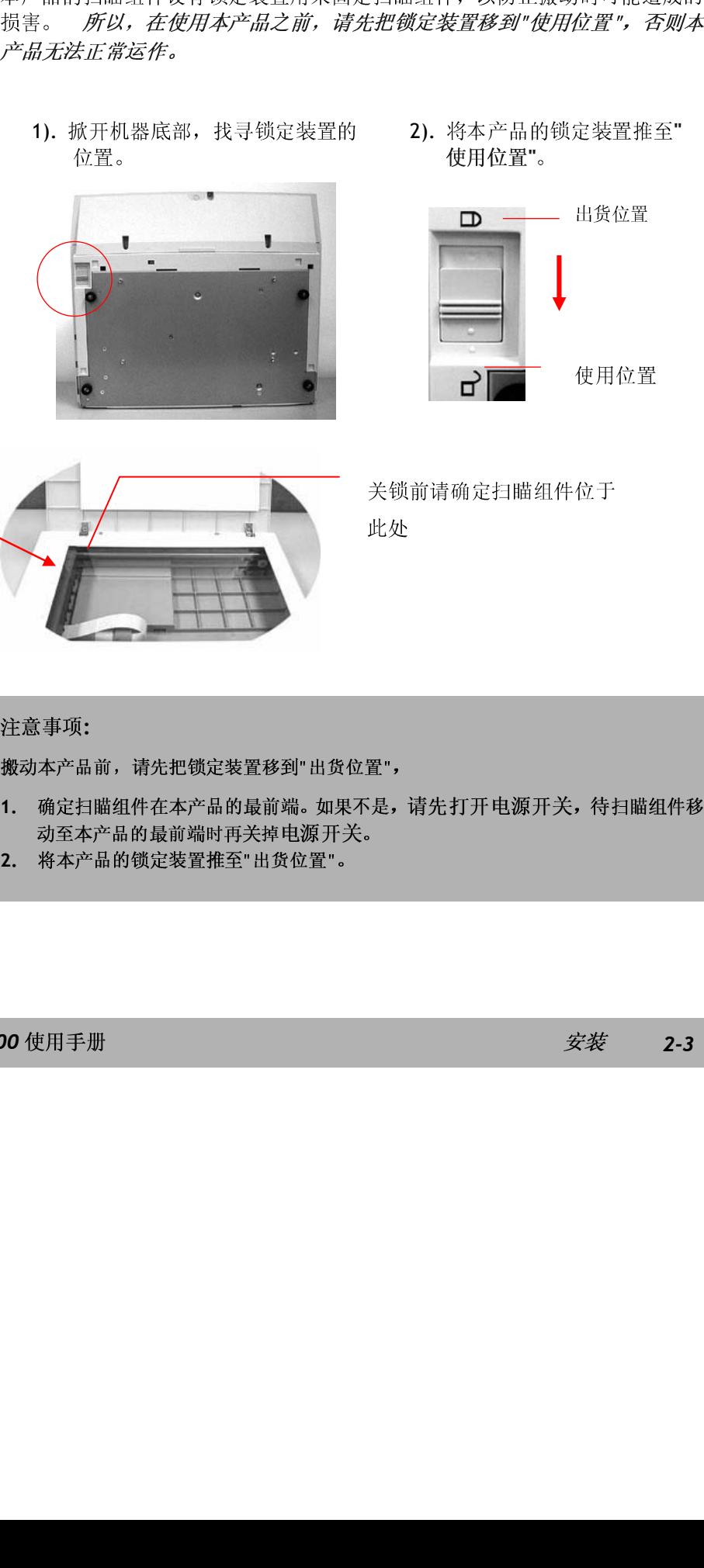

2). 将本产品的锁定装置推至"

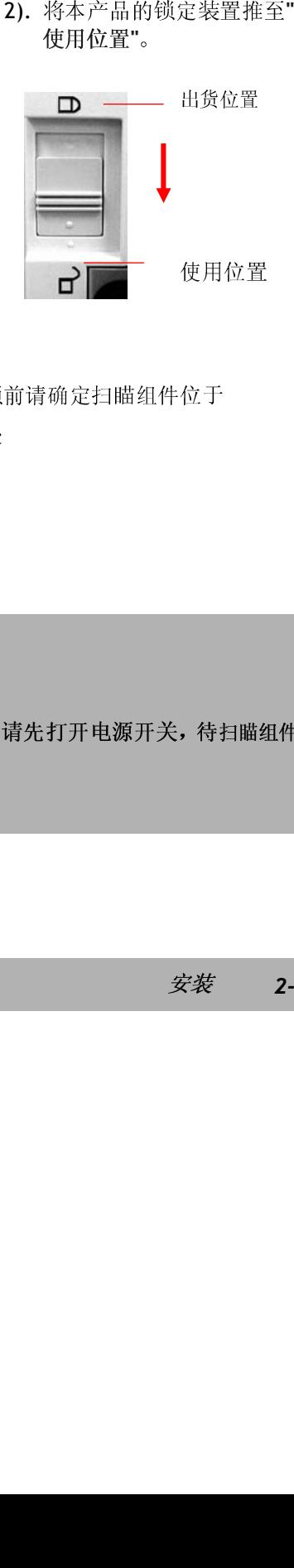

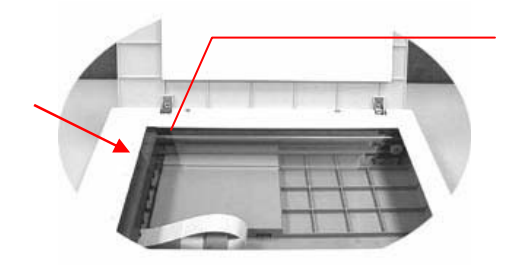

- 注意事项:<br>搬动本产品<br>和· 确定扫描<br>2. 将本产<br>2. 将本产 搬动本产品前,请先把锁定装置移到"出货位置", **1.** 确定扫瞄组件在本产品的最前端。如果不是,请先打开电源开关,待扫瞄组件移 位于<br>精扫瞄纟<br>安装 《《前海福之扫画组件图》<br>此处<br>置",<br>是,请先打开电源开关,待 置 ",是,''是,''
- 为至本产品的锁定装置推至"出货位置"。<br>将本产品的锁定装置推至"出货位置"。<br><br><br> **2.** 将本产品的锁定装置推至"出货位置"。

飞彩 *@V1800*

使用手册安装 *2-3* 

# 安装托纸架与进纸匣

1). 把托纸架插入进纸匣。

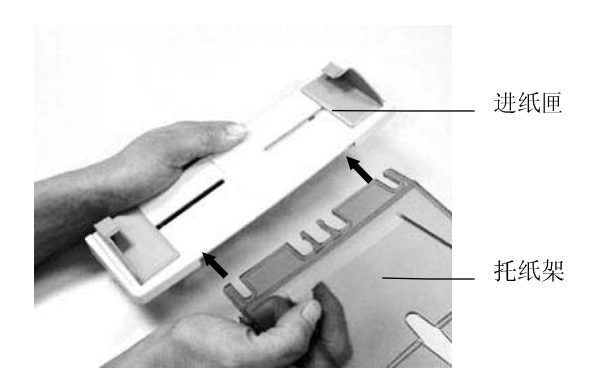

2). 将进纸匣插入机器上方的自动走纸装置内。

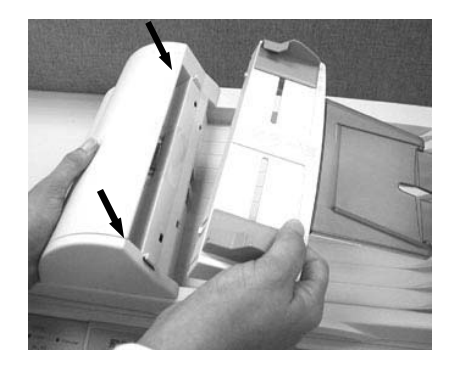

# *2-4* 安装

# 安装网络线

1.

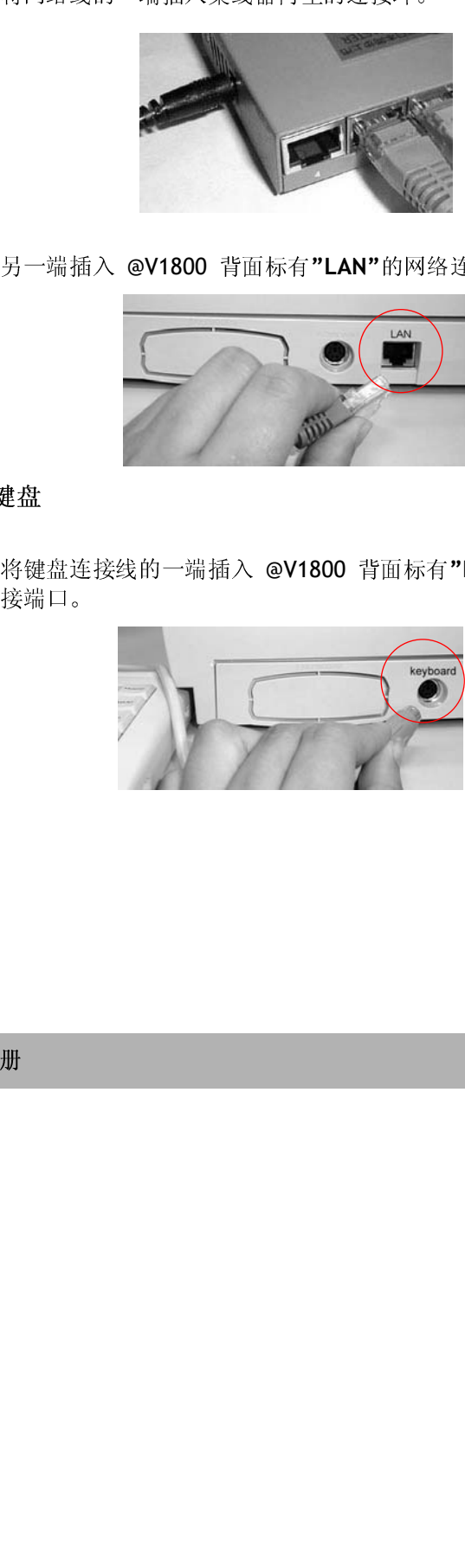

2.

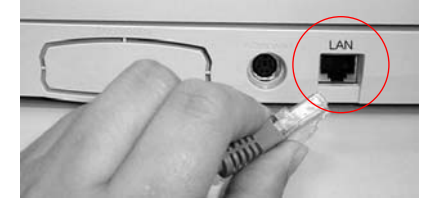

## 安装键盘

1. 提升<br><br><br><br><br><br><br><br><br><br><br><br><br><br><br><br><br><br><br><br><br><br><br><br><br><br><br><br><br><br><br><br><br><br>

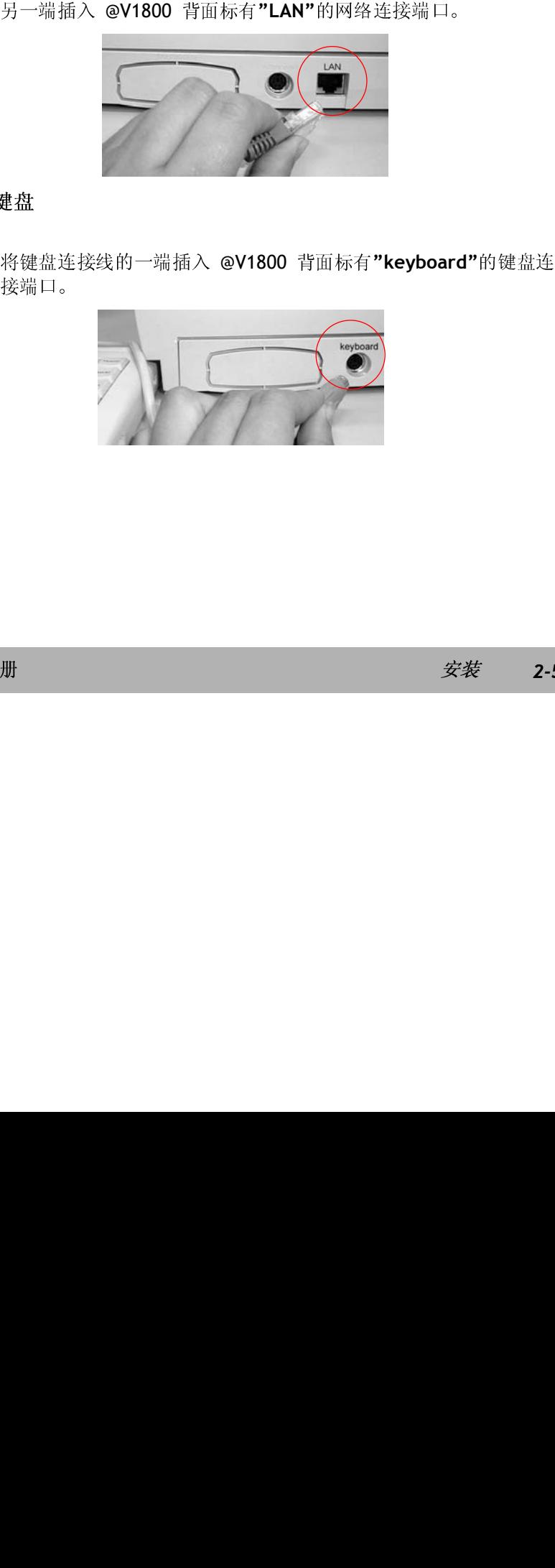

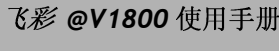

使用手册安装 *2-5* 

# 安装打印机连接线

- 1.
- 2.

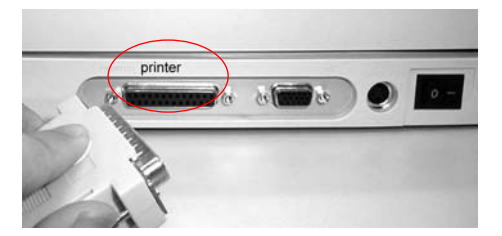

## 安装自动走纸装置连接线

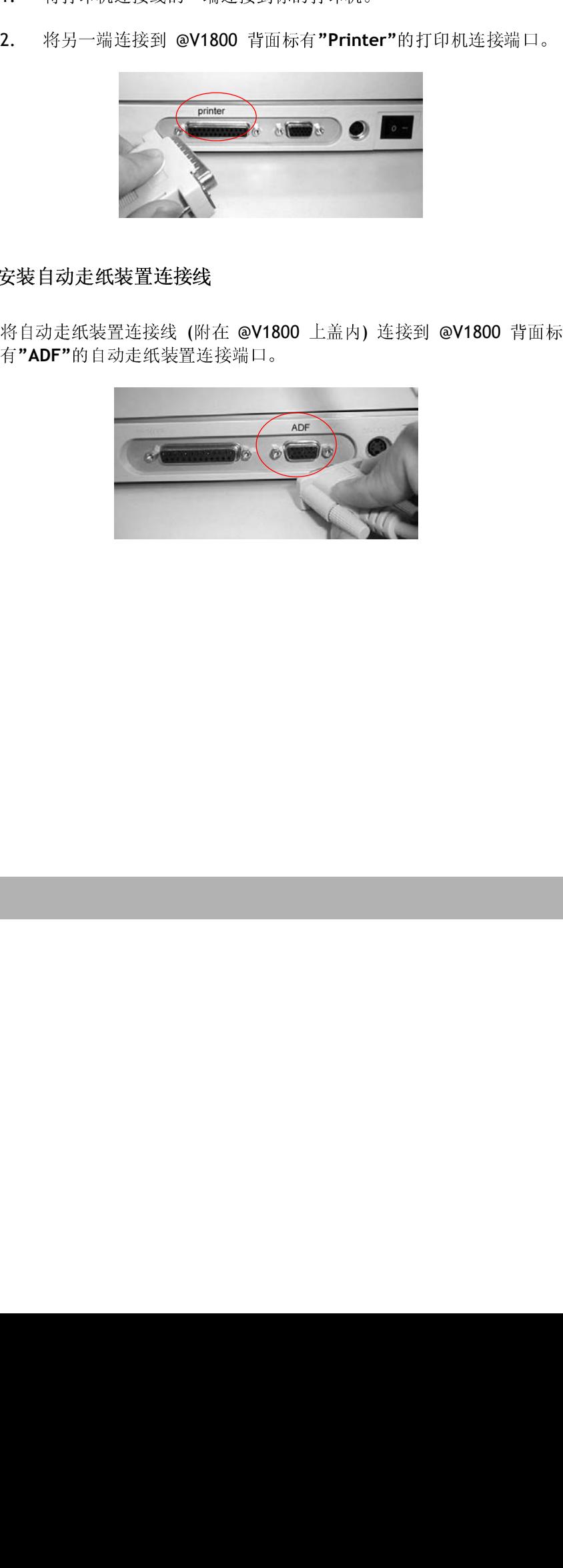

# *2-6* 安装

# 连接电源并启动 **@V1800**

- 1. 将电源开关按向"0"的位置。
- 2.

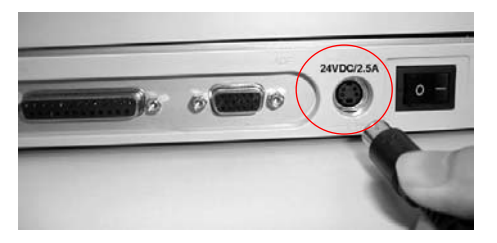

3.

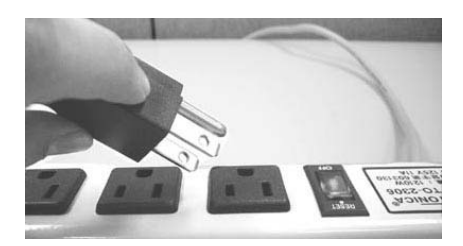

4.

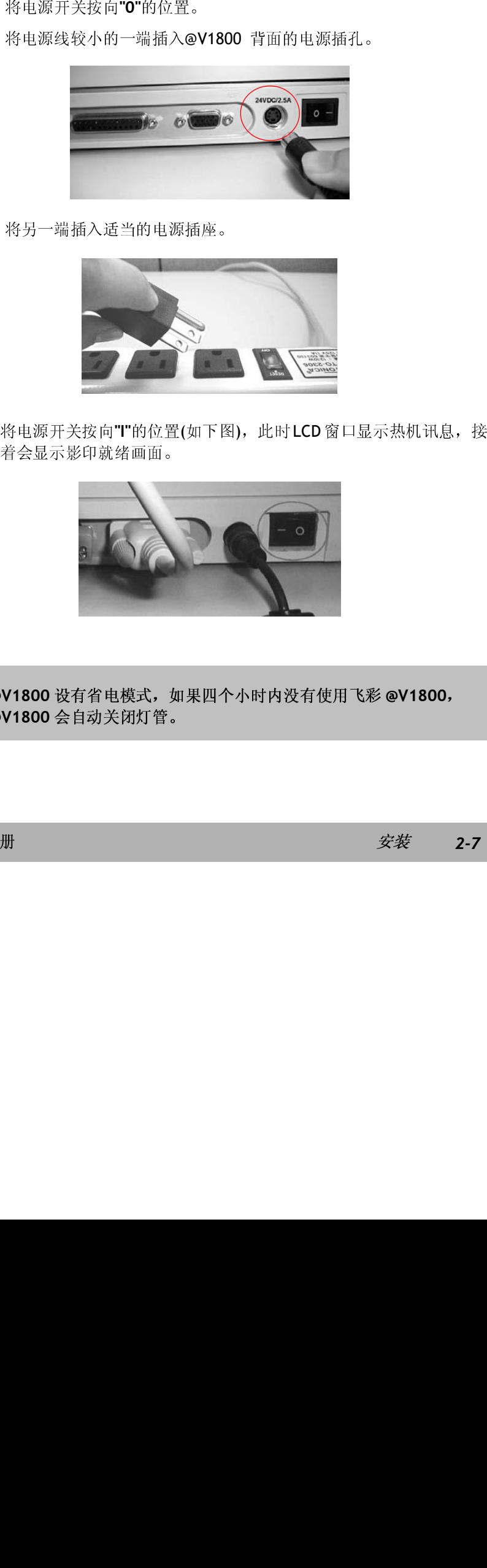

注意事项: 注意事项**:**飞彩 **@V1800** 设有省电模式,如果四个小时内没有使用飞彩 **@V1800**, 飞彩 @V1800 会自动关闭灯管。<br><br><br>使用手册

飞彩 *@V1800*

使用手册安装 *2-7*

# 设定网络参数

使用按照 WY800 以前, 请务企理《SV @V1800 要技术部数的第一次。<br>国内的网络参数常宜定方之后才可以使用气能性表情的有效性的的环境中, 而且不可以使用实验、原因的、应用需要的,而且不可以使用的成果。而且不可以使用的成果,而且不可以使用的成果。而且不可以使用的成果。而且不可以使用的成果。而且不可以使用的成果,而且不可以使用的成果。而且不可以使用的成果。而且不可以使用的成果,而且不可以使用的成果。而且不可以使用的成果。而且不可以 (1.5) [17] (18) [17] (18) [17] (18) [17] (18) [17] (18) [17] (18) [17] (18) [17] (18) [17] (18) [17] (18) [17] (18) [17] (18) [17] (18) [17] (18) [17] (18) [17] (18) [17] (18) [17] (18) [17] (18) [17] (18) [17] (18) [17] 在局域网络的环境中及设定以下的网络参数,请和贵公司的网络管理员洽询。 1. 把飞彩 @V1800 的电源: "Network Configuration" 时并未设定登入名称或密封 二、每天以下的网络参数,最后,再选择 "Metwork Configuration" 经进行 2. Network Configuration 3. Copy 4. E-Mail 5. Function Button 6. Administrator 6. Administrator 使来。我们在下键(V)将光标移来。<br>按<br>按 "Network Configuration", LCD 窗口会显示登入画面。 因本机台出厂 ,LCD 窗口会显示登入画面。 因本机台出厂 每次选择**"Network Configuration"或"Administrator"**时, *系统都会要求*<br>你输入新的登入名称及密码) 请向贵公司网络管理人员洽询并依序键入

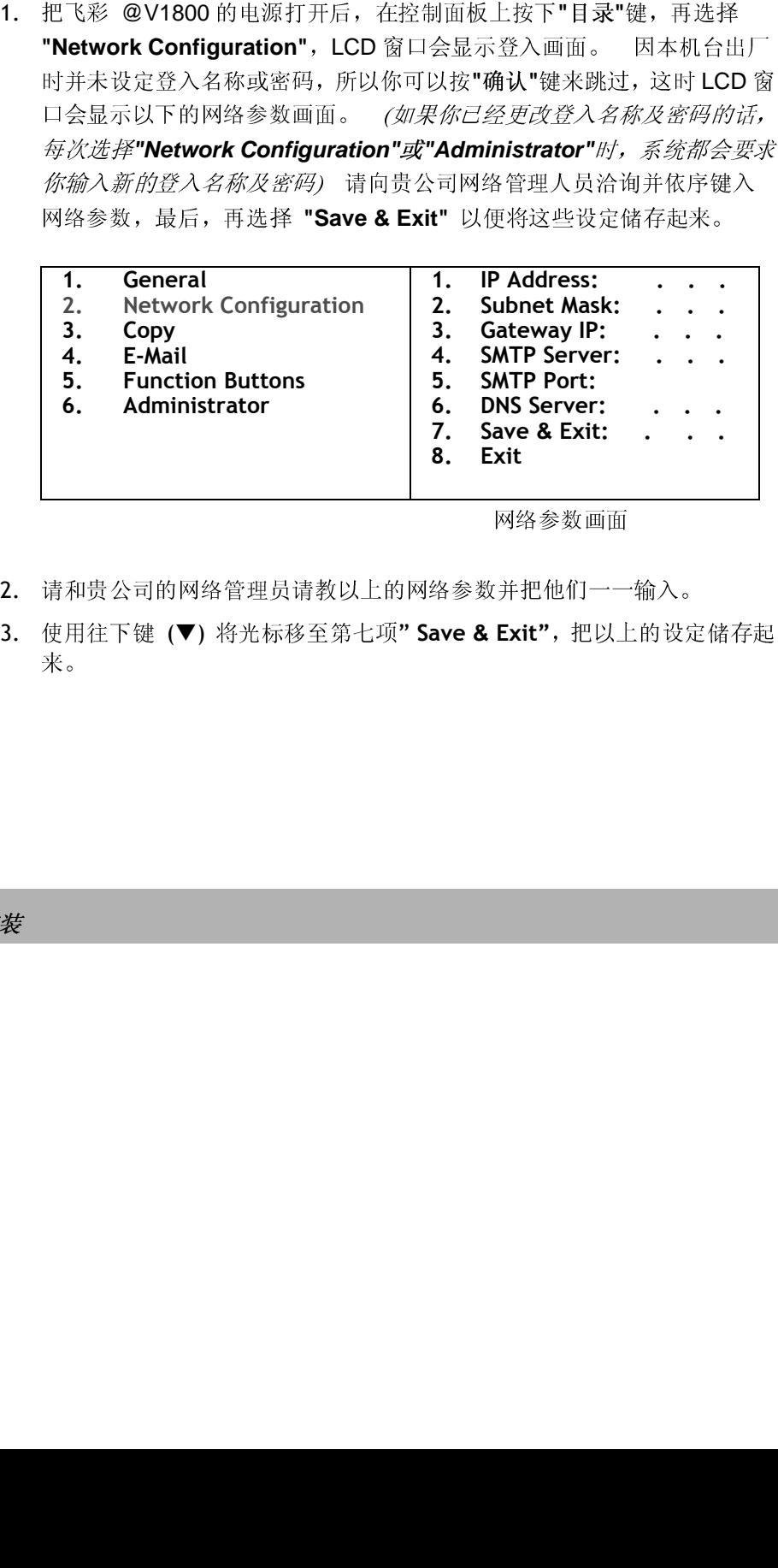

- 2. 请和贵公司的网络管理员请教以上的网络参数并把他们一一输入。
- 网络参数画面<br>:并把他们一一<br>**Exit"**,把以上 请和贵公司的网络管理员请教以上的网络参数并把他们一一输入。<br>使用往下键(▼)将光标移至第七项" Save & Exit",把以上的设定来。<br>来。 3. 使用往下键 (▼) 将光标移至第七项" Save & Exit", 把以上的设定储存起 使用往下键 (▼) 将光标移至第七项**" Save & Exit"**,把以上的设定储存起<br>来。<br>\*

#### *2-8* 安装

## 注意事项**:**

- **1.** 如果你希望设定登入名称,按下**"**目录**"**键,再选择**"Administrator"**及**"Admin. Login Name"**,再输入新的登入名称即可。**(**最多 **8** 个数字或字母并有大小写的区 别**)**
- **2.** 如果你希望设定密码,按下**"**目录**"**键,再选择**"Administrator"**及**"Admin. Password"**,再输入新的密码即可。**(**最多 **8** 个数字或字母并有大小写的区别**)**
- **3.** 在设定登入名称及密码时,请务必在纸上记下。因为下次你再选择**"Network Configuration"**或**"Administrator"**时,系统都会要求你输入新的登入名称及密码。
- **4.** 如果你要从**@V1800**传送 **e-mail**,你必须输入网络参数设定画面中的第一到第四项**,**  即**"IP Address"/"Subnet Mask"/"Gateway IP"/"SMTP Server"**。
- **5. SMTP Port:** 使用 **SMTP** 传送电子邮件时经过的连接埠**.**
- **6. DNS:** 全名为**( Domain Name Service,** 网域名称解析服务**)**是因特网中提供解析 网域名称与 **IP** 地址的服务,例如 **www.computer.com** 可解析为 **198.105.232.4**。

**3** 如何管理飞彩 **@V1800** 

本章节描述如何在利用控制面板或飞彩@V1800 的网页来管理飞彩@V1800。如 果你是飞彩 @V1800 的管理员,请务必要阅读本章节。 议 飞彩 @V1800 的管理员在执行管理员的工作前, 先把密码设定好。

# 透过控制面板来管理

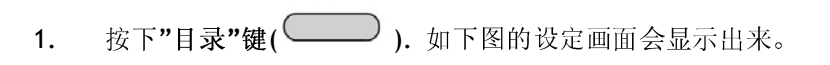

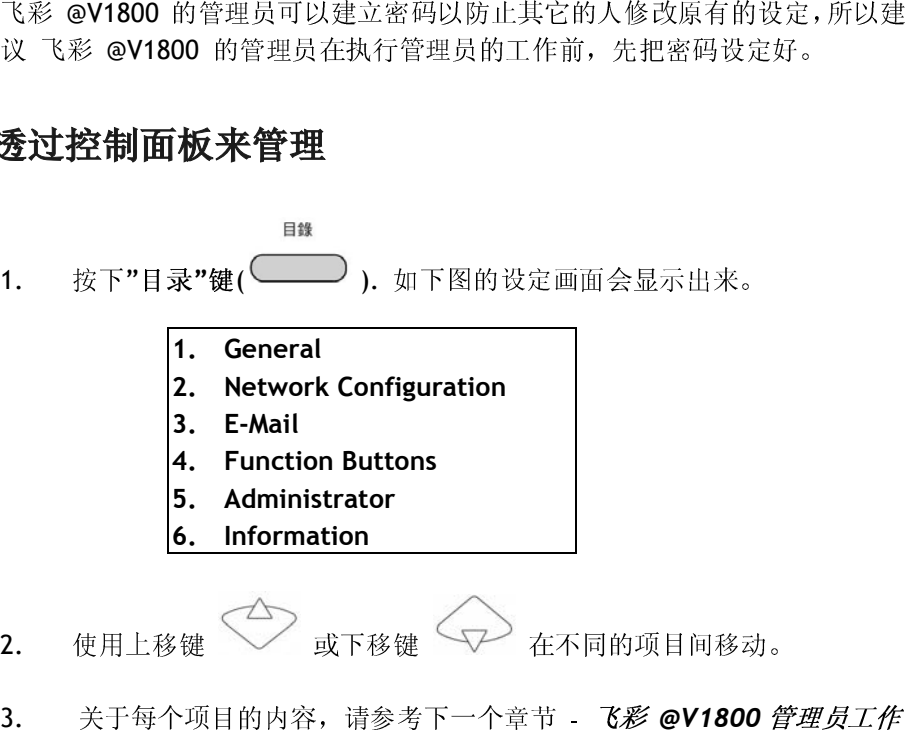

- 2. 使用上移键 或下移键 マン 在不同的项目间移动。
- 使用上移键 或下移键 在不同的项目间移动。 3. 关于每个项目的内容,请参考下一个章节 - 飞彩 *@V1800* 管理员工作 りんぷく。<br>ト<br>ト

飞彩 *@V1800* 使用手册如何执行飞彩 **@V1800** 管理员的工作 *3-1* 

# 透过飞彩 **@V1800** 的网页来管理

- 
- 的版本都可以。<br>在网址字段上键<br>出现。<br>用鼠标左键点选 2. 在网址字段上键入 飞彩 @V1800 的 IP 地址, 飞彩 @V1800 的网页即会

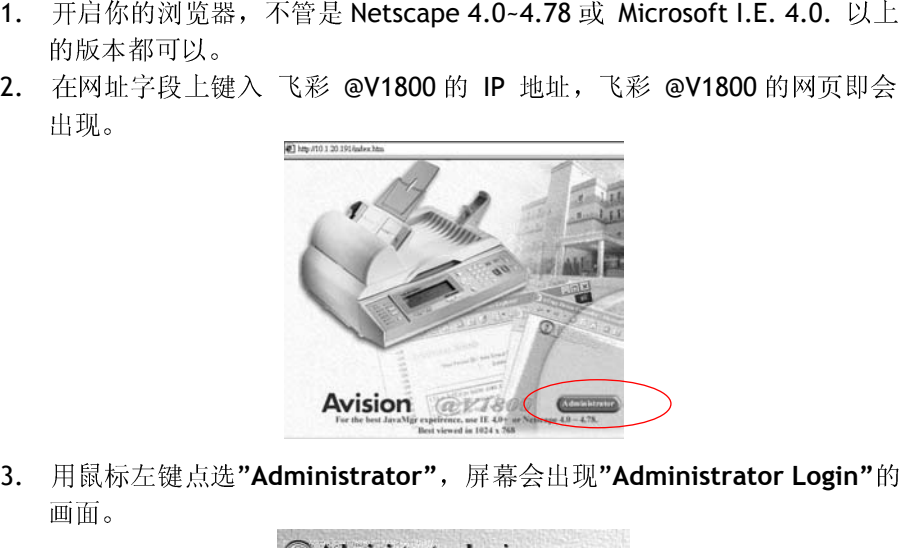

出现。<br>用鼠标<br>画面。 3. 用鼠标左键点选"Administrator", 屏幕会出现"Administrator Login"的

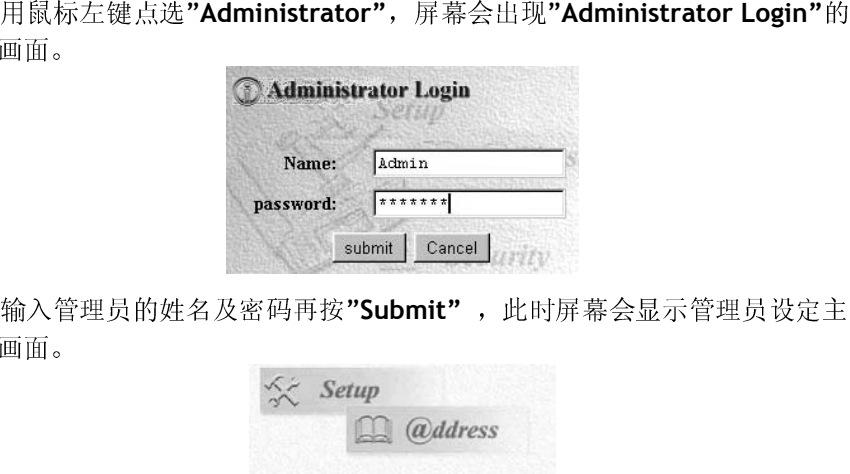

画面。<br>输入管。<br>画面。

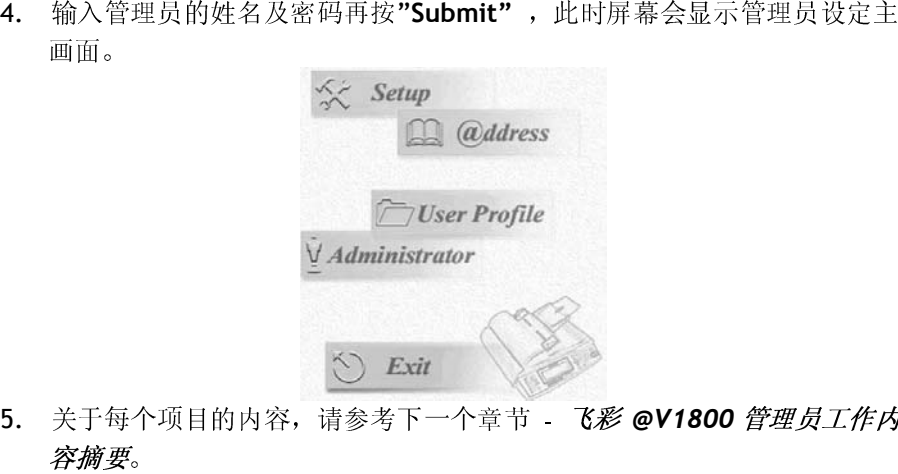

- 画面。<br>关于每<br>*容摘要* 5. 关于每个项目的内容, 请参考下一个章节 - 飞彩 @V1800 管理员工作内 关于每个项目的内容,请参考下一个章节 - 飞彩 *@V1800* 管理员工作内
- *3-2* 如何执行飞彩 **@V1800** 管理员的工作 を<br><br><br><br><br><br><br><br><br><br><br><br><br><br><br><br><br><br><br><br>

# 飞彩 **@V1800** 管理员工作内容摘要

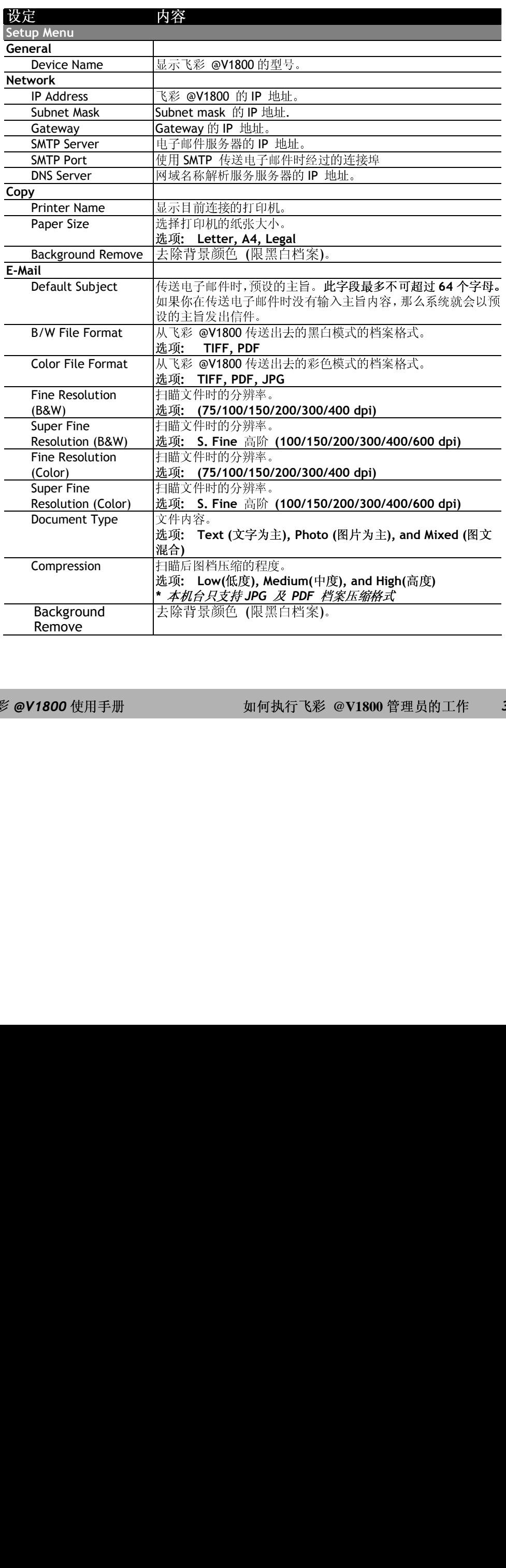

飞彩 *@V1800* 使用手册如何执行飞彩 **@V1800** 管理员的工作 *3-3* 

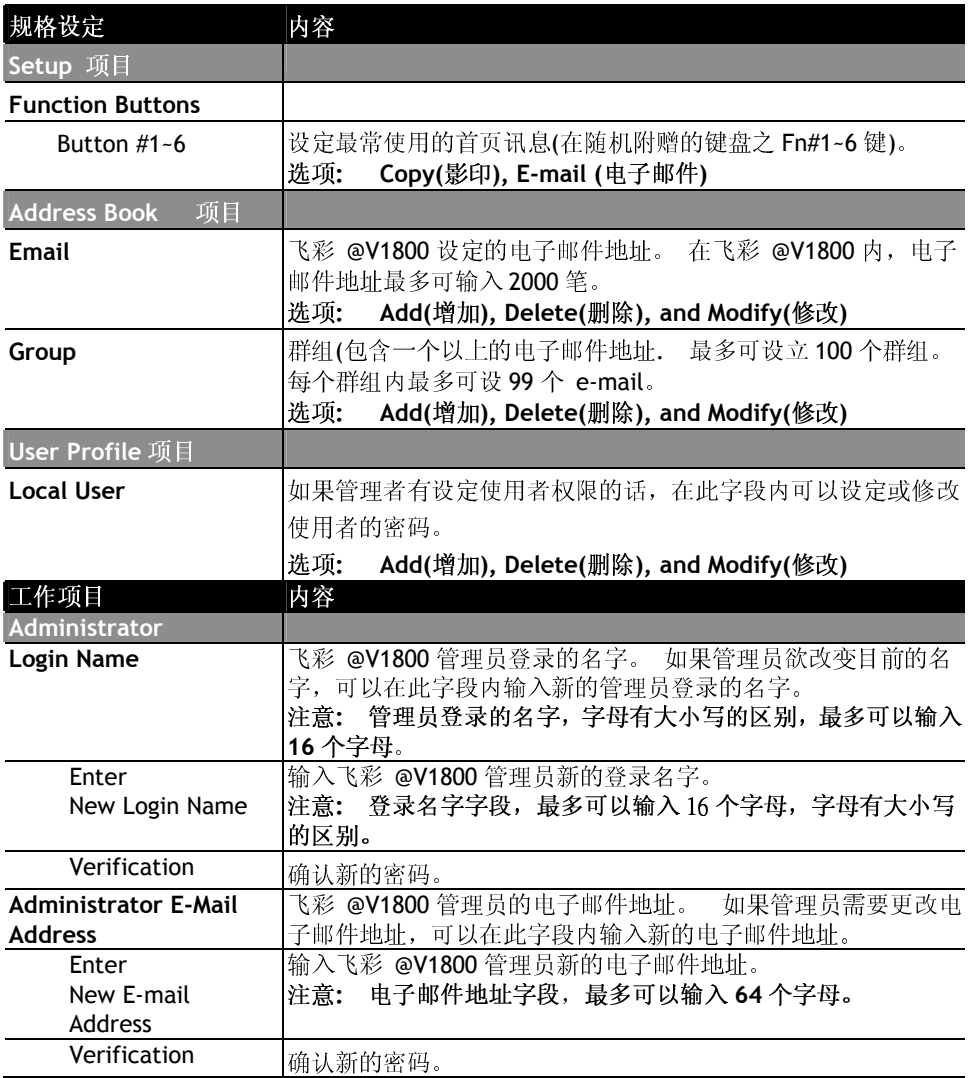

*3-4* 如何执行飞彩 **@V1800** 管理员的工作

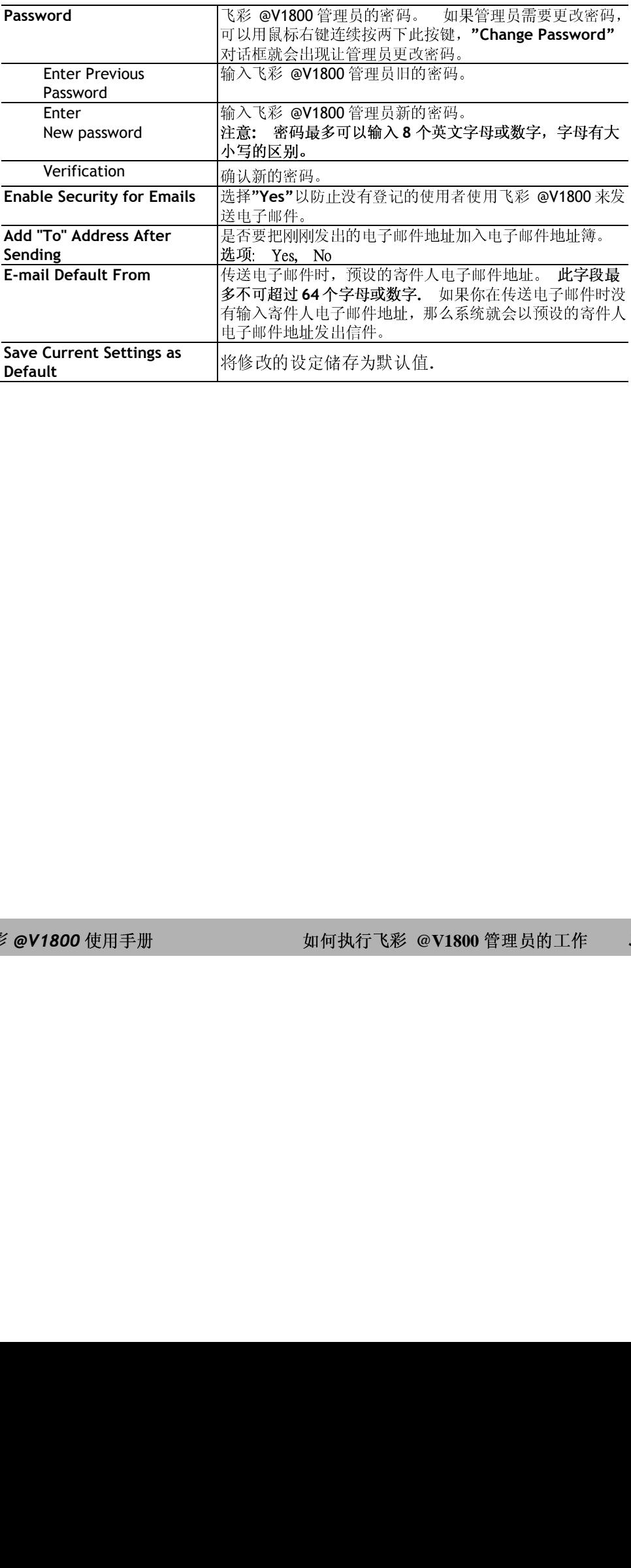

飞彩 *@V1800* 使用手册如何执行飞彩 **@V1800** 管理员的工作 *3-5* 

# **4** 如何管理电子邮件地址簿

# 如何管理电子邮件簿

新增电子邮件地址

如何增加新的电子邮件地址

- 1. 开启你的浏览器, 如 Netscape Communicator 或 Microsoft I.E.
- 2. 在网址字段上输入飞彩 @V1800 的 IP 地址, (例如, http://xxx.xxx.xxx.xxx), 此时会出现如下图的网页。

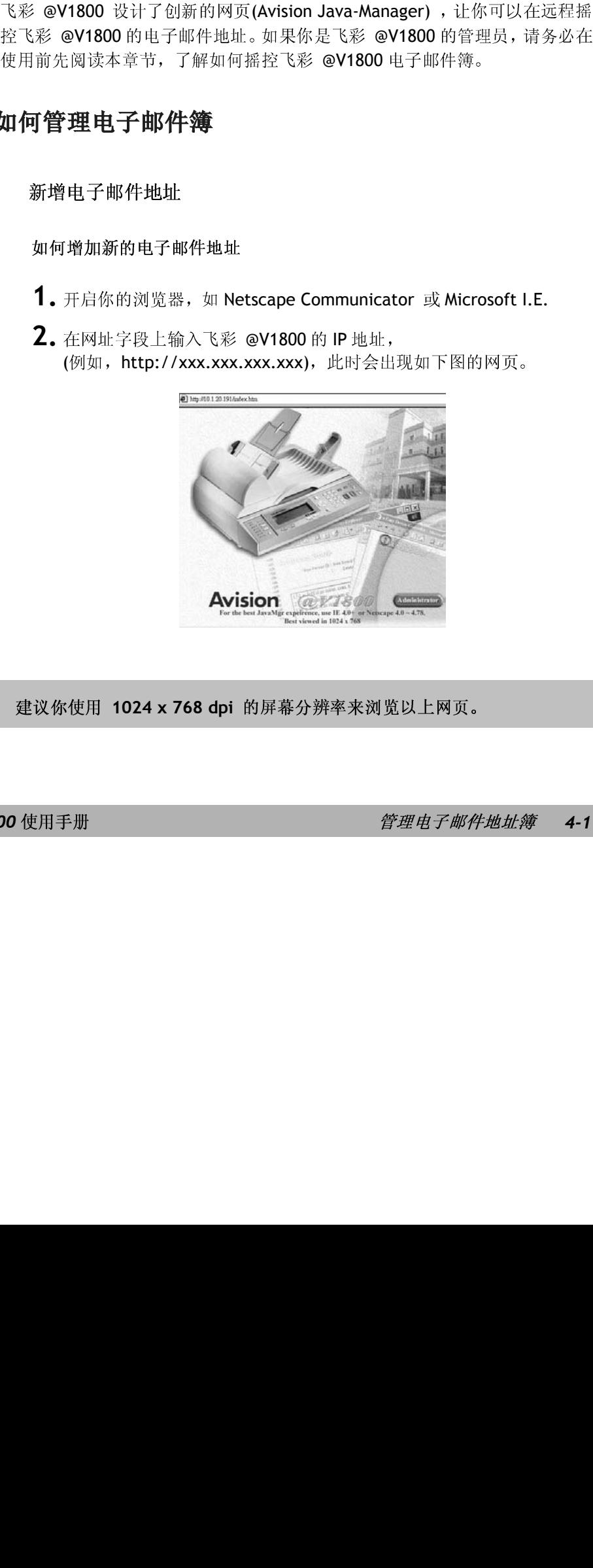

注意事项**:** 建议你使用 **1024 x 768 dpi** 的屏幕分辨率来浏览以上网页。

飞彩 *@V1800* 使用手册管理电子邮件地址簿 *4-1* 

3. 用鼠标左键点选"Administrator", 屏幕会出现"Administrator Login"的画

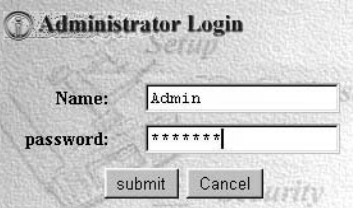

4. 输入管理员的姓名及密码再按"Submit",此时屏幕会出现管理员设定主画

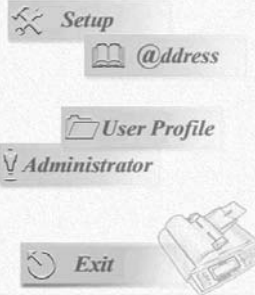

5. 点选"@ddress", 此时屏幕会出现"@ddress Book"对话框。

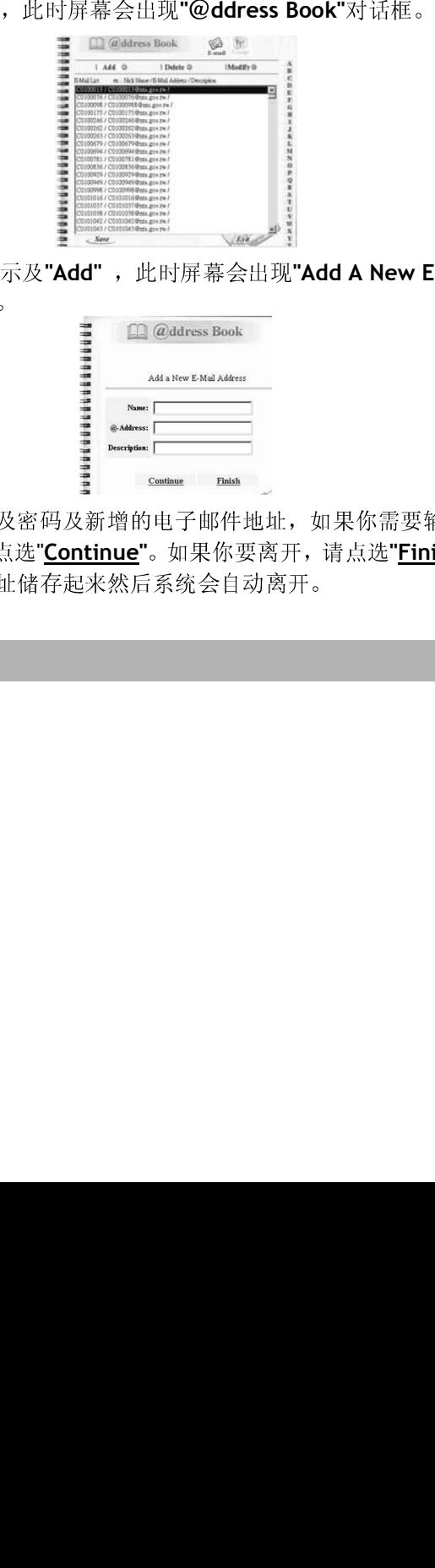

**6.** 点选" E-mail "图示及"Add" , 此时屏幕会出现"Add A New E-mail **Address"**

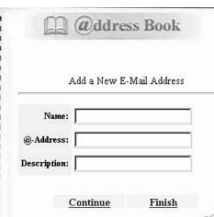

用鼠标左键点选**"Administrator"**,屏幕会出现**"Administrator Login"**的画 面。<br>热入有。<br>热入的时代<br>输子入的时*期们* 输入管理员的姓名及密码再接受。<br>
<br>
Submitter and Context of the Context of the Context of the Context of the Context of the Context of the Context of the Context of the Context of the Context of the Context of the Context of the Context 点选"<br>人名<br>希尔的 的名称<br>*和那*的时候 点选"C-mail "图<br>Address"对话框<br>Address"对话框<br><br>输入使用者名称<br>子邮件地址,请<br>不邮件地址*并* 点选" E-mail "图示及"Add" ,此时屏幕会出现"Add A New E-mail<br>Address"对话框。<br><br><br><br>输入使用者名称及密度的的的电子如果你要离开,如果你需要输入下<br>于邮件地址,请点选"<u>Cottinue"</u>。如果你需要输入<br>A的电子邮件地址储存起来然后系统会自动离开。<br><br><br>*KM件地址输* 对话框。<br>者名称及:<br>此,请点进<br>*此簿* 7. 输入使用者名称及密码及新增的电子邮件地址, 如果你需要输入下一个电 开邮件地址, 请点选"<u>Continue</u>"。如果你要离开,请点选"<u>Finish</u>"把刚刚输入的电子邮件地址, 请点选"<u>Continue</u>"。如果你要离开,请点选"<u>Finish</u>"把刚刚输<br>入的电子邮件地址储存起来然后系统会自动离开。 子邮件地址,请点选"<mark>Continue</mark>"。如果你要离开,请点选"<u>Finish</u>"把刚刚输入的电子邮件地址储存起来然后系统会自动离开。<br>入的电子邮件地址储存起来然后系统会自动离开。<br>-<br><br>-<br>*F邮件地址簿* 入的电子邮件地址储存起来然后系统会自动离开。

*4-2* 管理电子邮件地址簿

如何修改电子邮件地址

1. 重复本章第一小节 - 新增电子邮件地址 中步骤 1 至 步骤 5, 如下

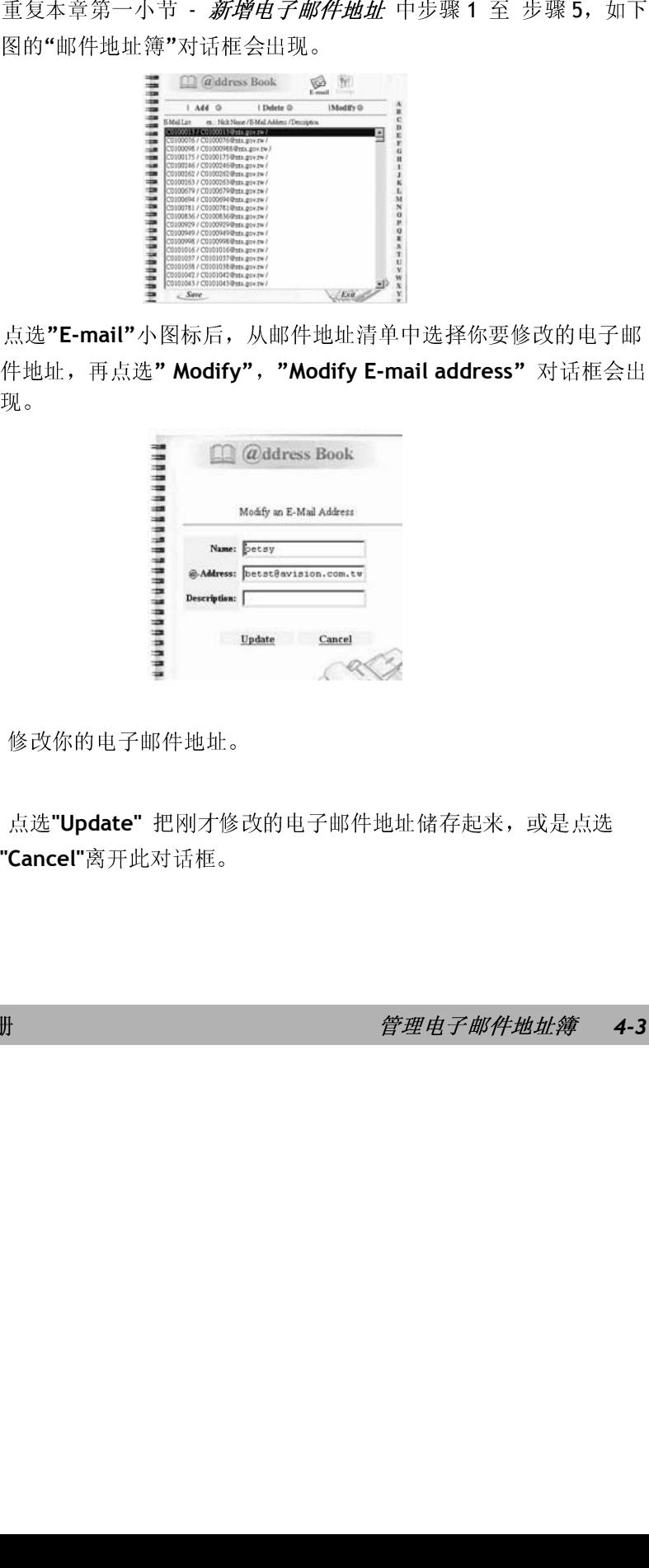

2. 点选"E-mail"小图标后,从邮件地址清单中选择你要修改的电子邮

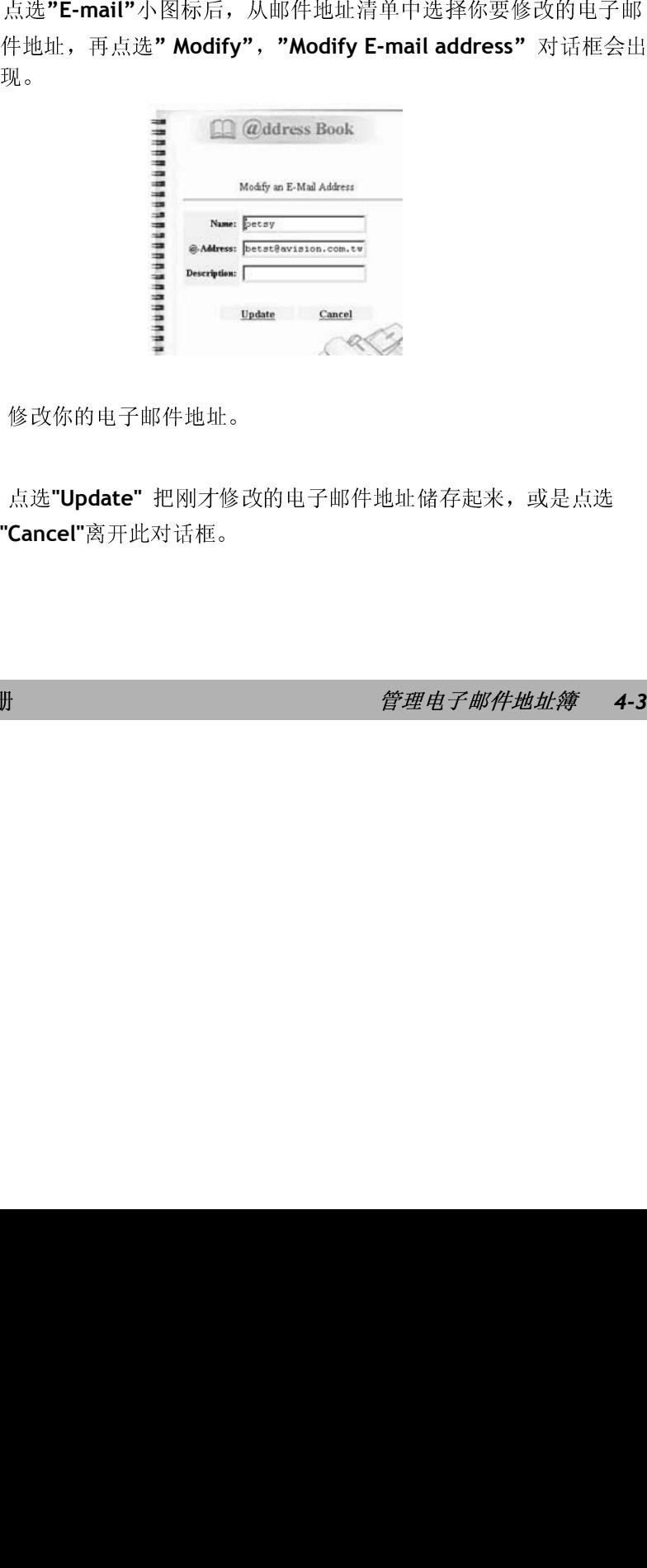

- 3. 修改你的电子邮件地址。
- 修<br>2. 点逆<br>**"Can** 修改你的电子邮件地址。<br>点选"Update" 把刚才修改<br>Cancel"离开此对话框。 4. 点选"Update"把刚才修改的电子邮件地址储存起来,或是点选 点选"Update" 把刚才修改的电子邮件地址储存起来,或是点选<br>Cancel"离开此对话框。<br>}<br>}<br>} **"Cancel"**离开此对话框。

**で彩 @V1800 使用手册** *管理电子邮件地址簿* **4-3** 

删除电子邮件地址

如何删除电子邮件地址

1. 重复本章第一小节 - 新增电子邮件地址 中步骤 1 至 步骤 5, 如下

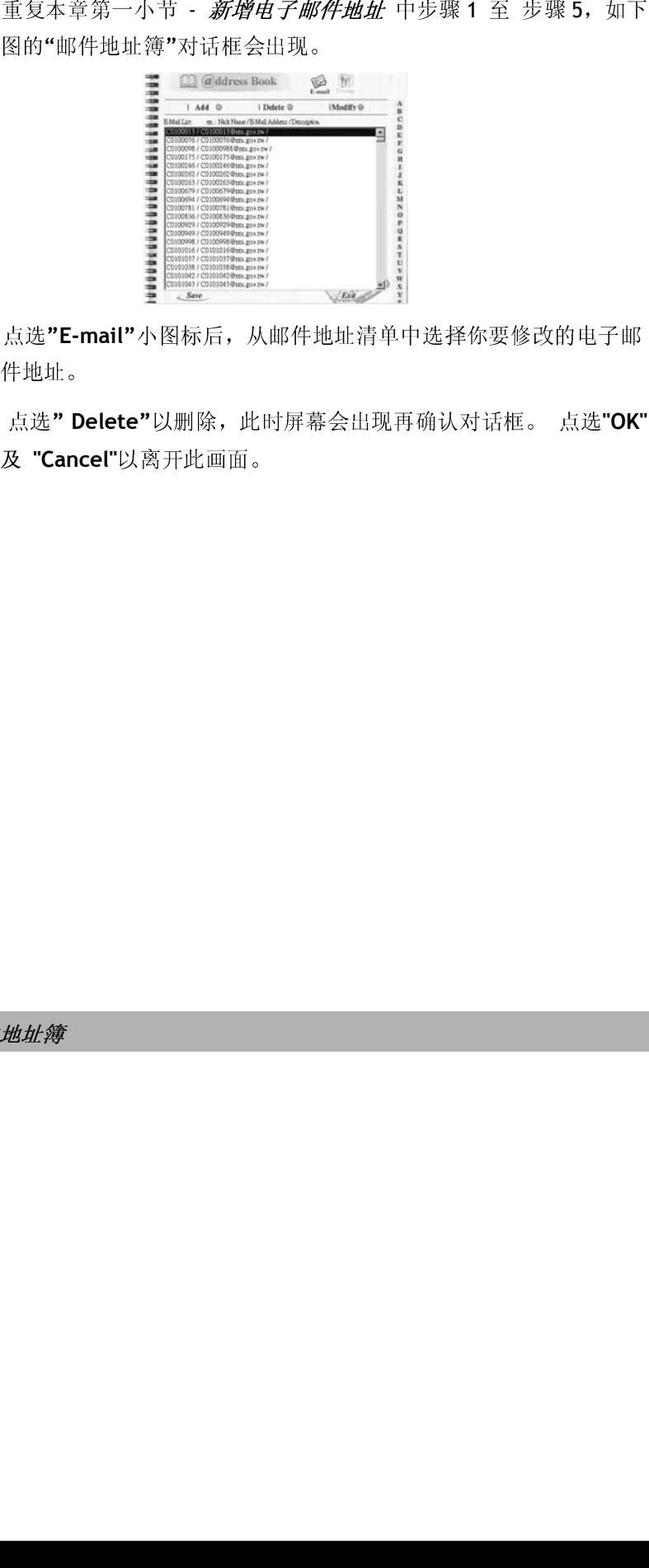

- 2. 点选"E-mail"小图标后,从邮件地址清单中选择你要修改的电子邮
- 点选**"E-mail"**小图标后,从邮件地址清单中选择你要修改的电子邮<br>件地址。<br>作地址。<br>及 "Cancel"以期除,此时屏幕会出现再确认对话框。 点选"OK<br>& "Cancel"以离开此画面。 <sub>点选</sub>" Demain<br>点选" Demain<br><br>地址簿 3. 点选"Delete"以删除,此时屏幕会出现再确认对话框。点选"OK" 点选**" Delete"**<br>及"Cancel"以<sup>形</sup><br>地址簿 以删除,此时屏幕会出现再确认对话框。 点选"**OK"**<br>\$开此画面。<br>#<br># 及 **"Cancel"**以离开此画面。

*4-4* 管理电子邮件地址簿

## 新增群组

## 如何新增群组

1.

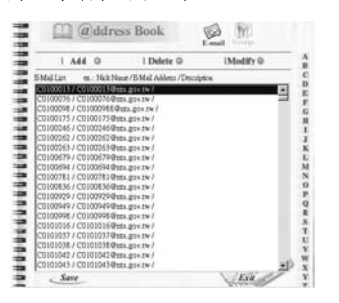

2.

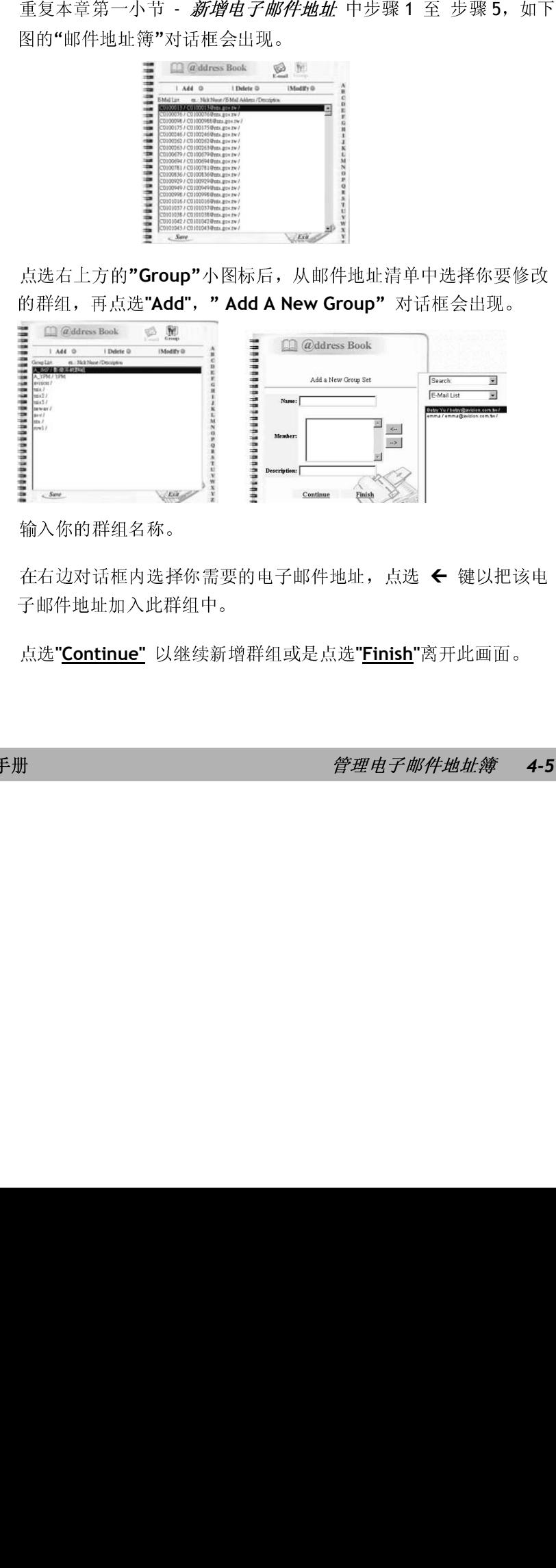

- 3.
- 输入你的群组名称。<br>在右边对话框内选择{<br>子邮件地址加入此群{<br>点选"<u>Continue"</u> 以继 4. 在右边对话框内选择你需要的电子邮件地址,点选 » 键以把该电
- ,部件地址漏入路站盘|。<br>点选"<u>Continue"</u> 以继续新⊅<br>册 5. 点选"<u>Continue"</u><br>#<br># 以继续新增群组或是点选**"Finish"**离开此画面。

飞彩 *@V1800* 使用手册管理电子邮件地址簿 *4-5*
如何修改群组

**1.**

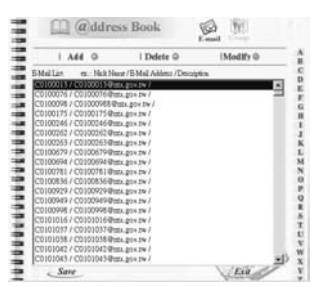

2. 点选右上方的"Group"小图标后,从邮件地址清单中选择你要修改

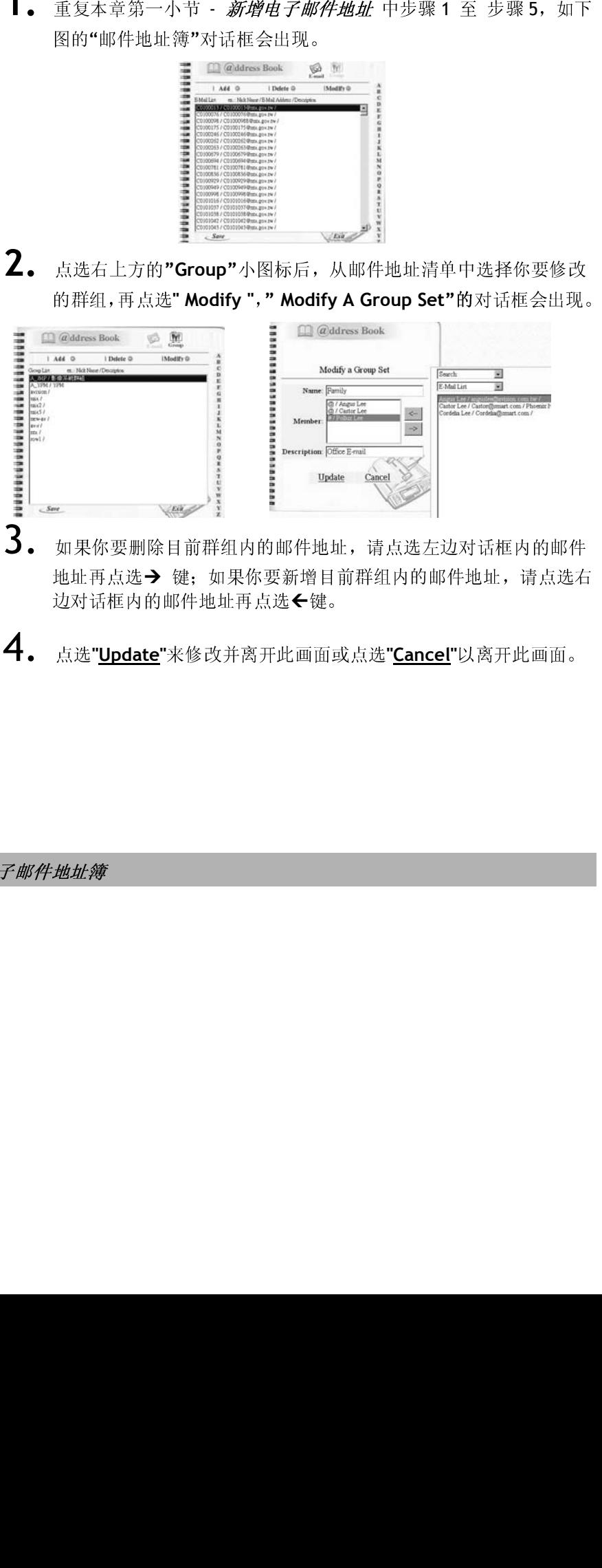

- 如果你要新增目前群组内的邮件地址,请点选子<br>地址再点选→键:如果你要新增目前群组内的邮件地址,请点选在地址,再点选→键:如果你要新增目前群组内的邮件地址,再点选+<br>边对话框内的邮件地址,再点选+(<br>点选"<mark>Update</mark>"来修改并离开此画面或点选"<u>Cance</u>l"以离开此画面。 地址再点选→ 键;如果你要新增目前群组内的邮件地址,请点选右<br>边对话框内的邮件地址再点选←键。<br>点选"<mark>Update</mark>"来修改并离开此画面或点选"<u>Cancel</u>"以离开此画面。<br><br><br>*地址簿* 边对话框内的邮件地址再点选←键。<br>点选"<mark>Update</mark>"来修改并离开此画面或<br><br><br>地址簿
- 4. 点选**"Update"**来修改并离开此画面或点选**"Cancel"**以离开此画面。

### *4-6* 管理电子邮件地址簿

#### 如何删除群组

1. 重复本章第一小节 - 新增电子邮件地址 中步骤 1 至 步骤 5, 如下

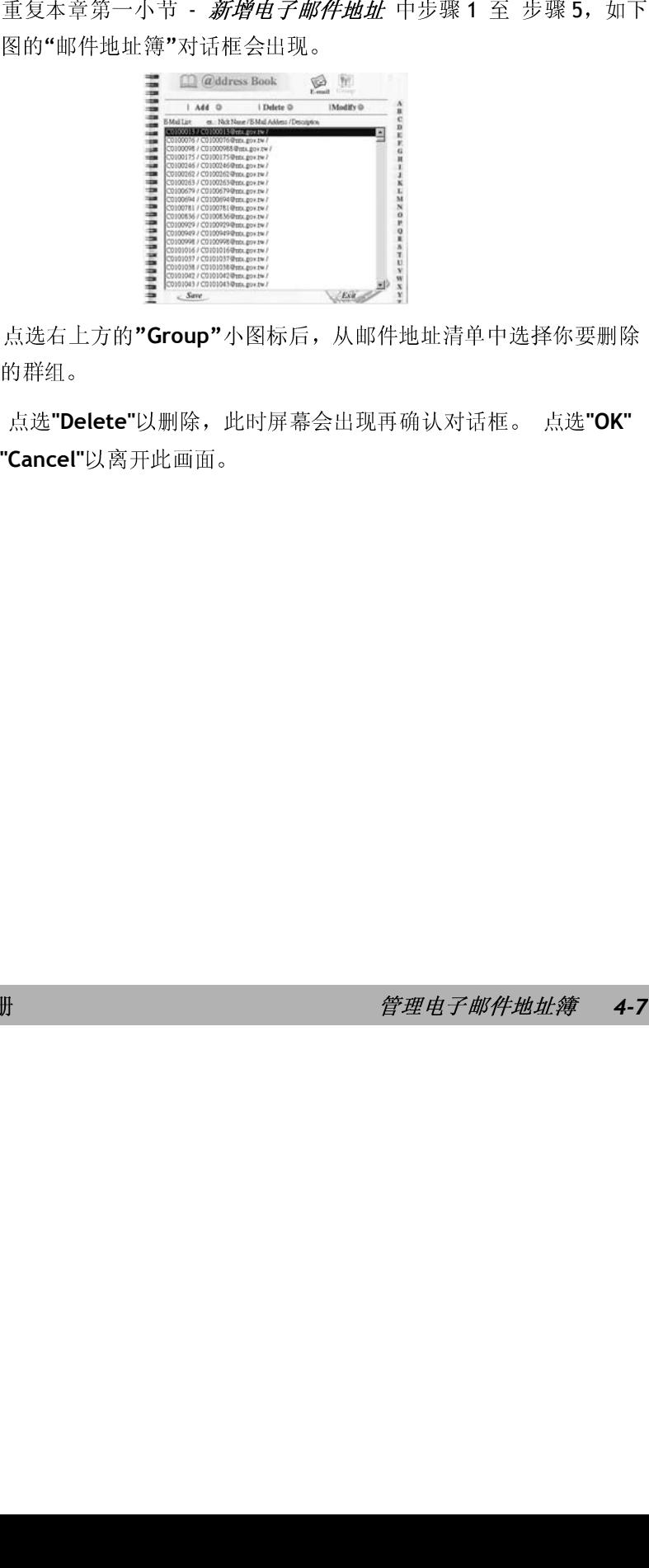

- 2. 点选右上方的"Group"小图标后,从邮件地址清单中选择你要删除
- 点选右上方的**"Group"**小图标后,从邮件地址清单中选择你要删除 は、<br>点选"De<br>"Cancel"⊨ 3. 点选"Delete"以删除,此时屏幕会出现再确认对话框。点选"OK" 点选**"Delete"**<br>Cancel"以离<del>,</del><br>} 以删除,此时屏幕会出现再确认对话框。 点选"OK"<br><br><br><br><br><br>*管理电子邮件抽址簿* **4**-<br> **"Cancel"**以离开此画面。

飞彩 *@V1800* 使用手册管理电子邮件地址簿 *4-7*

飞彩 @V1800 因为具有简易使用的控制面板,操作起来十分容易,原则上只需 要几个步骤:

- **1.** 把文件放在自动走纸装置上或玻璃面上。
- **2.** 选择功能键(影印键或邮件键)。
- **3.** 输入影印张数,或输入收件人的电子邮件地址/主旨/备注。
- 4. 按"黑白"键 (■■■) 或"彩色"键 (■■■) 来影印或传送你的文件。

其它详细操作事项请参考下一章节。

使用飞彩 @V1800 的好处是,你可以把文件放在自动走纸装置 ADF (Auto Document Feeder)内或玻璃面上。 如果你需要传送好几页的文件,建议 你把文件放在自动走纸装置内,飞彩 @V1800 的自动走纸装置一次可以容<br>纳二十五页。 如果你需要传送书本的内页、剪报或是一些有皱折及不平 如果你需要传送书本的内页、剪报或是一些有皱折及不平 的文件,请把文件放在玻璃面上。

### 使用自动走纸装置注意事项

把文件放在自动走纸装置之前,请检查你的纸张是否符合以下规格:

- 纸张尺寸最小需大于 4.5x5.5 英吋,最大不可超过 8.5x14 英吋。
- 纸张厚度介于 <sup>14</sup> <sup>到</sup> 28 磅。
- 纸张需为正方形或长方形,不可有破损的现象。
- 纸张必须没有弯曲、皱折、泪水或墨汁的痕迹、或装订孔。
- 纸张必须没有订书针、活页夹、或黏贴的便条纸在上面。

注意事项**:** 如果你的文件或纸张有上述任何一个缺点**,**,请把文件放在玻璃面上或是 先影印起来再用影印本来传送。

*5-2* 操作

- **1.** 纸张必须没有订书针、活页夹、或黏贴的便条纸,而且没有破损。
- **2.** 如果你的文件有好几页,请把文件先整理一番(如下图)以防止卡纸, 飞彩 @V1800 的自动走纸装置最多一次可以容纳二十五页。

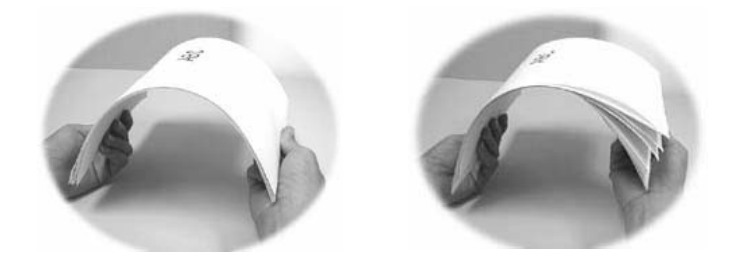

**3.** 把文件的文字面朝上并确定文件的前端先插入。

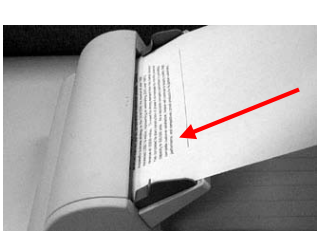

**4.** 调整两边的导纸槽,使文件适当地在导纸槽内。

飞彩 *@V1800* 使用手册操作 *5-3* 

- **1.** 打开文件上盖,这时你会看到玻璃面。
- **2.** 把文件的文字面朝下并把文件的前端靠近玻璃面的左上角(如下 图)。

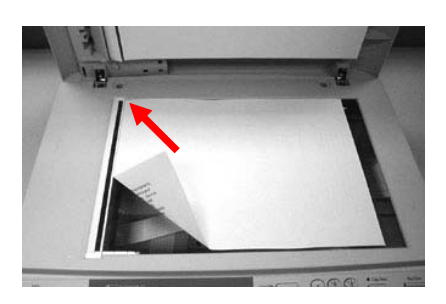

3. 关上文件上盖。

*5-4* 操作

## 如何传送电子邮件

- 1. 如果你有多张文件,请把文件放入自动走纸装置内,并将文字面朝上; 如果你的单张文件放在玻璃面上,请把文件的文字面朝下。
- $2.$  按控制面板上的 $\frac{m}{2}$  键, LCD 的屏幕显示会出现电子邮件画面。

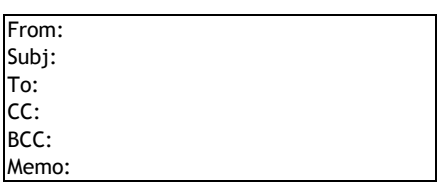

你可以按控制面板上的"**Menu**"键再选择"**E-mail**"设定在"**Fine Resolution"**和 **"S. Fine Resolution"** 选择现在欲扫瞄的分辨率: 一般 **(Fine: 75 dpi, 100 dpi, 150 dpi, 200 dpi, 300 dpi, 400 dpi)** 或 高阶 **(Super Fine: 100 dpi, 150 dpi, 200 dpi,300 dpi, 400 dpi, 600 dpi)**。

- 3. 用键盘输入你的电子邮件地址,或是按 –– 电子邮件地址簿键及 选择键,从电子邮件簿中选择收件人的电子邮件地址。
- 4. 用键盘依序输入你的邮件主旨及其它讯息。
- $\overline{\mathbf{5}}$ . 按控制面板上的 $\blacksquare$ 键, 来传送你的黑白文件;

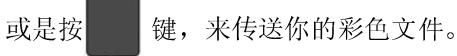

LCD 的屏幕此时会显示扫瞄的进度百分比(如下图), 到达 100% 后, 飞彩 @V1800 会自动把图档传送出去。

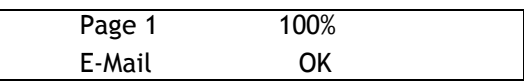

飞彩 *@V1800* 使用手册操作 *5-5* 

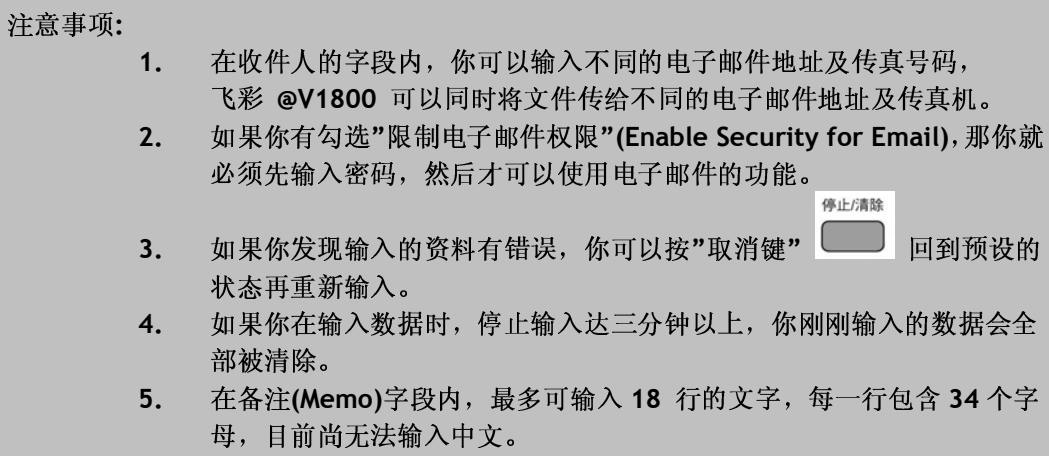

*5-6* 操作

## 如何使用**"**多页传送 **Button"**手动传送键

要一次传送数页的文件,除了利用 Auto Document Feeder (自动走纸装置)外, 你也可以利用手动走纸**"**多页传送**"**的功能, 把原稿放在玻璃镜面板上扫瞄及传 送多张文件。

使用**"**多页传送**"**(手动走纸),

● 多百傳送 1. 按下右边的"多页传送"键 ( ○ ), 此时 LED 指示灯会亮起。<br>2. 按下 E-Mail 功能键 ( – )。 按下 E-Mail 功能键 ( )。 3. <sup>在</sup>**"From"** 及**"To"** 字段内输入电子邮件地址。 4. 按下黑白键 ( ) 或彩色键 ( ), 开始传送。  $5.$  当第一页的扫描结束时,LCD-屏幕会指示你放入第二页。<br>6. 把第一页拿出,再把第二页放在玻璃镜面板上,再按下黑 把第一页拿出,再把第二页放在玻璃镜面板上,再按下黑白或彩色键。 **7.** 当原稿全部扫瞄完了时,请再按一次"多页传送"键 ( ○ ),此时底 下的指示灯不再亮起。  $8.$  LCD-屏幕会显示结束讯息,而对方也可以一次收到数页的电子文件。

## 使用影印功能以前

透过控制面板使用影印功能以前,请确认下列事项:

- 1. 确定你的激光打印机支持 PCL 或 PostScript 的打印机语言。
- 2. 确定你的打印机已经连接上飞彩 @V1800。

*5-8* 操作

如何影印

- 1. 如果你有多张文件,请把文件放入自动走纸装置内,并将文字面朝 上;如果你的单张文件放在玻璃面上,请把文件的文字面朝下。
- 2. 按控制面板上的 键来传送黑白文件; 或是按 ■ 键,来传送彩色文件。

LCD 屏幕此时会显示扫瞄进度百分比(如下图), 到达 100% 后, 打印机 即可打印出影印的张数。

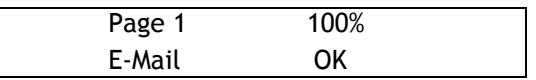

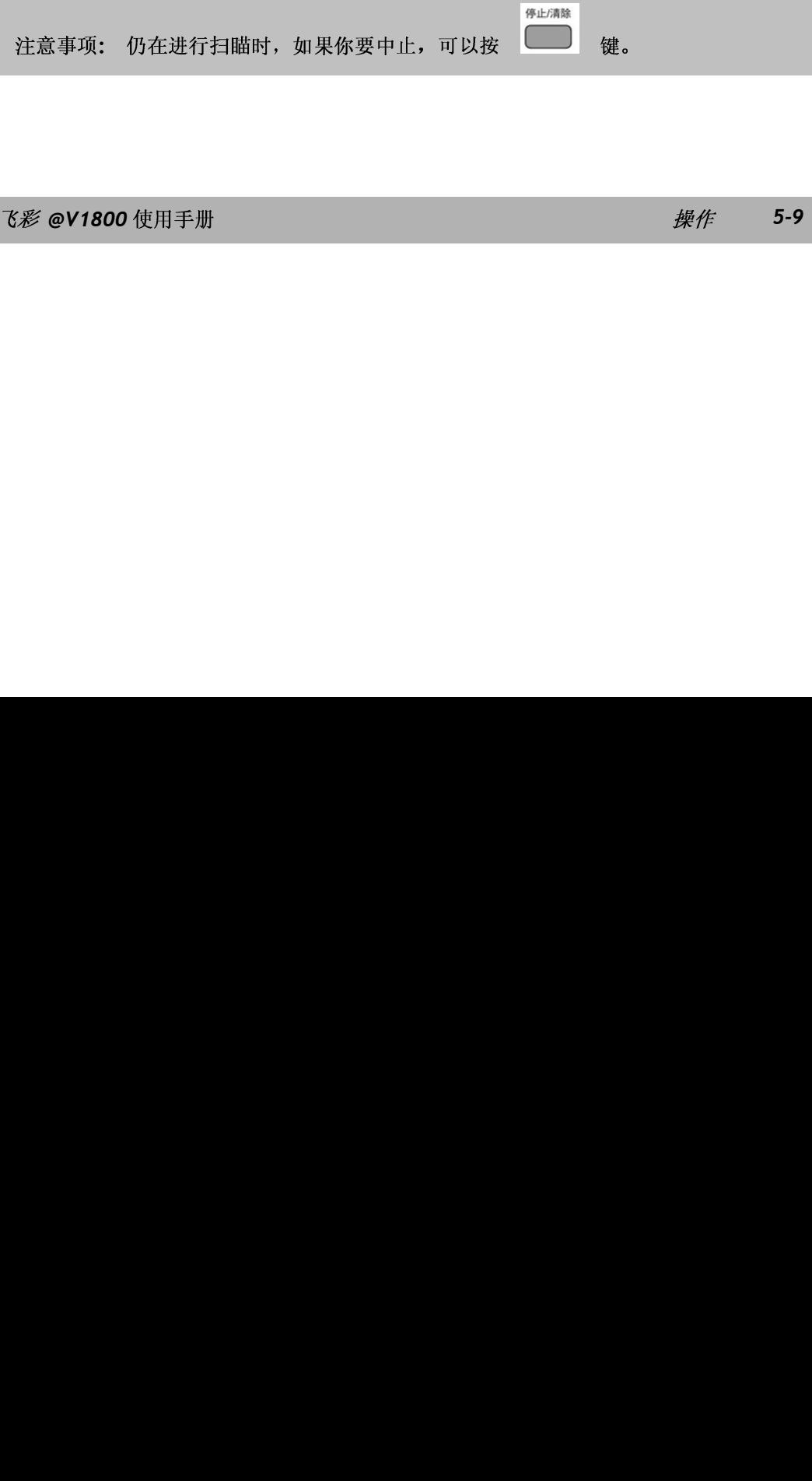

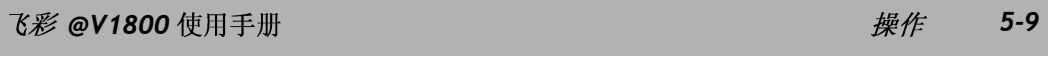

## 支持打印机清单

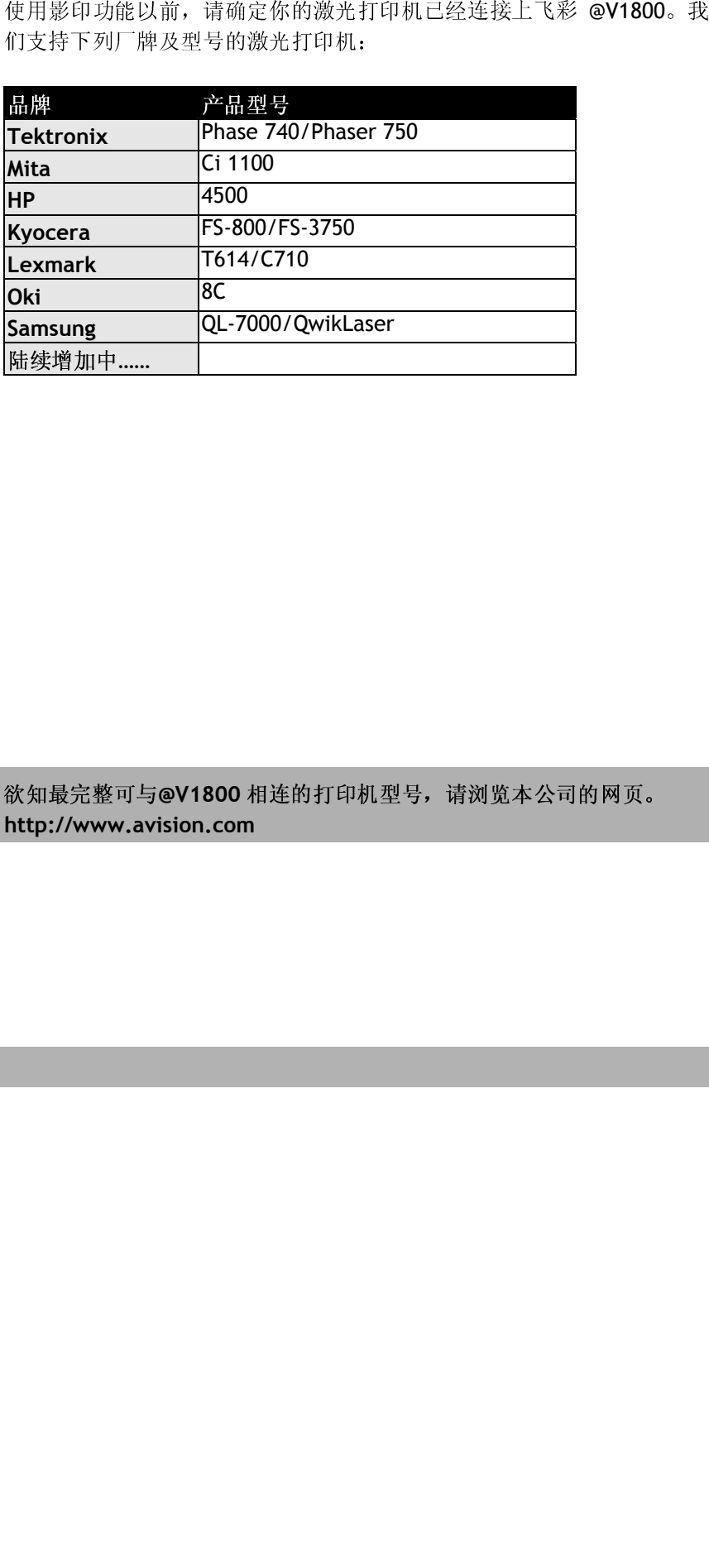

陆续增加中......<br><br><br><br>http://www.av<br> 注意事项: 欲知最完整可与**@V1800 相连的打印机型号, 请浏览本公司的网页。<br>http://www.avision.com<br><br>10** *操作* **http://www.avision.com**

*5-10* 操作

选过修改组,你可以使用多种飞彩 @V1800 提供的影印功能。 这在35 通信的放电系统 (Changing Scaling)<br>• 意大成缩小脱颖 (Changing Scaling)<br>• 意教教教展度 (Adjusting Density)<br>• 选择影印份<br>数据使用的视频以寸 (Choosing Copy Quality)<br>• 选择影印份数 (Increasing Copy Count)<br>• 加强文字或图形 (Focusing on

- •
- 调整浓淡程度 **(Adjusting Density)**
- 放大或缩小原稿 (Changing Scaling)<br>调整浓淡程度 (Adjusting Density)<br>选择影印品质 (Choosing Copy Quali<br>选择输出的纸张尺寸 (Choosing Pape<br>选择输出的纸张尺寸 (Choosing Opy Cou<br>加强文字或图形 (Focusing on Photo<br><br>节中,我们将为您介绍使用这些功能
- 选择影印品质 (Choosing Copy Quality)<br>• 选择输出的纸张尺寸 (Choosing Paper S<br>• 选择影印份数 (Increasing Copy Count)<br>• 加强文字或图形 (Focusing on Photo or<br>下的章节中,我们将为您介绍使用这些功能的程 •
- 
- 选择输出的纸张尺寸 (Choosing Paper Size)<br>选择影印份数 (Increasing Copy Count)<br>加强文字或图形 (Focusing on Photo or Text<br>节中,我们将为您介绍使用这些功能的程序. • 选择影印份数 (Increasing Copy Count)<br>• 加强文字或图形 (Focusing on Photo or<br>下的章节中,我们将为您介绍使用这些功能的程<br>· •

些功能包括: 加强文字或图形**(Focusing on Photo or Text)<br>节中,我们将为您介绍使用这些功能的程序.<br>** 在以下的章节中, 我们将为您介绍使用这些功能的程序.<br><br><br><br><br><br>

使用手册操作 *5-11* 

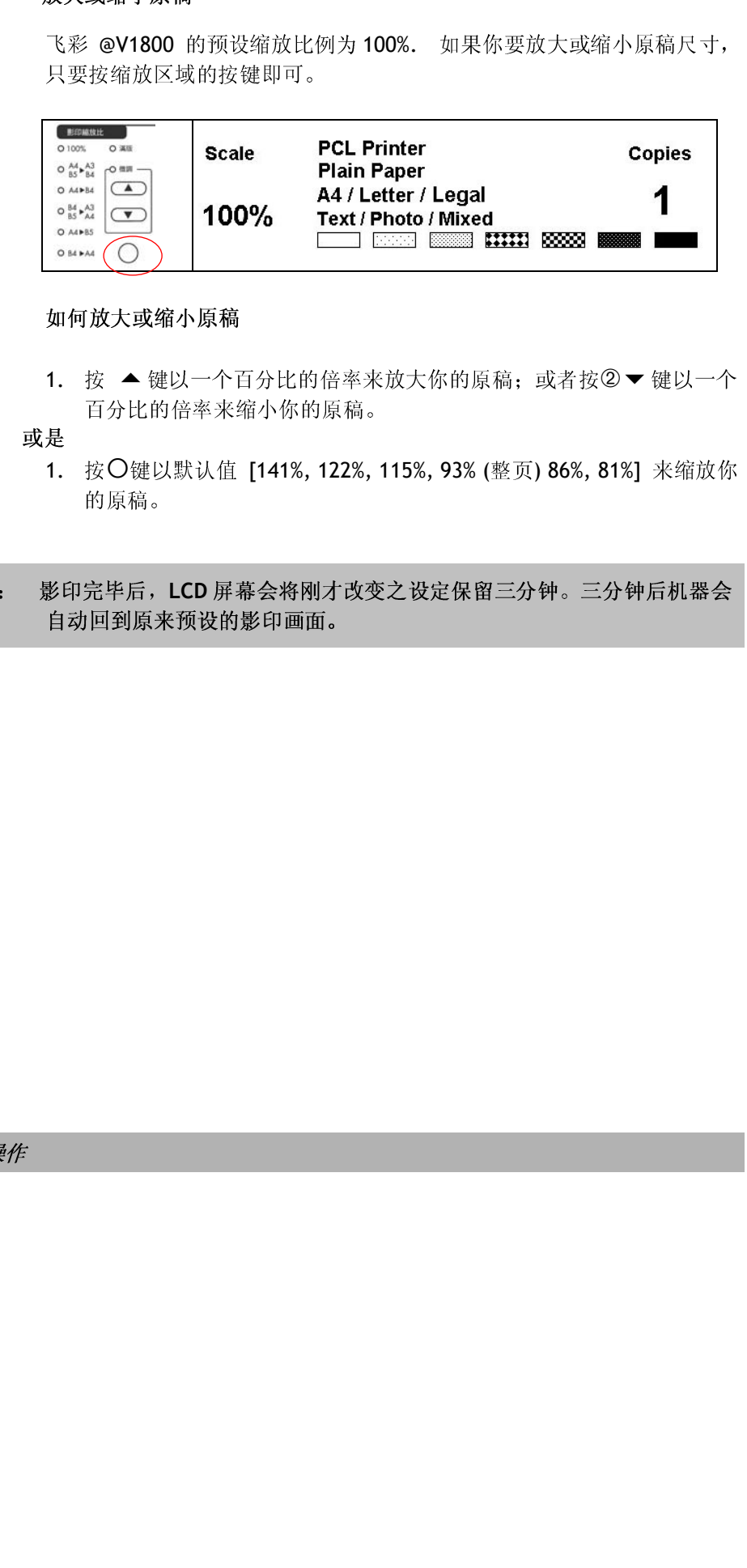

1. 按 ▲ 键以一个百分比的倍率来放大你的原稿; 或者按② ▼ 键以一个

1. 按〇键以默认值 [141%, 122%, 115%, 93% (整页) 86%, 81%] 来缩放你

1. 按 ▲键以一个话题的话,从后来接受到一个行政人员。<br>1. 按 ◆键以一个话案来。<br>是<br>影印完毕后, LCD屏,<br>影印完毕后, LCD屏, 按百 按的 完毕回到房子 "我们的话,我们回到房子,我们就会回家,我们就会回家,我们就会 键以一个百分比的倍率来放大你的原稿;或者按②▼键以一个<br>的倍率来缩个你的原稿。<br>以默认值 [141%, 122%, 115%, 93% (整页) 86%, 81%] 来经放你<br>-<br>、LCD 屏幕会将刚才改变之设定保留三分钟。三分钟后机器会 13.2.5.15-7.4.4.7 5.1.5.3.4.15。<br>按〇键以默认值 [141%, 122%, 1<br>的原稿。<br>完毕后,LCD 屏幕会将刚才改变 按的 完毕 完毕 一个原因,但可以说是我们的 键以默认值 [141%, 122%, 115%, 93% (整页) 86%, 81%] 来缩放你<br>商。<br>后,LCD 屏幕会将刚才改变之设定保留三分钟。三分钟后机器会<br>原来预设的影印画面。 完毕后,<br>完毕后,<br>回到原来 注意事項: 影印完毕后, LCD 屏幕会将刚才改变之设定保留三分钟。三分钟后机器会<br>-<br>-<br>-<br>5-12 *操作* 自动回到原来预设的影印画面。

*5-12* 操作

或是

1. 按面板上的影印键(Copy)以启动影印画面。

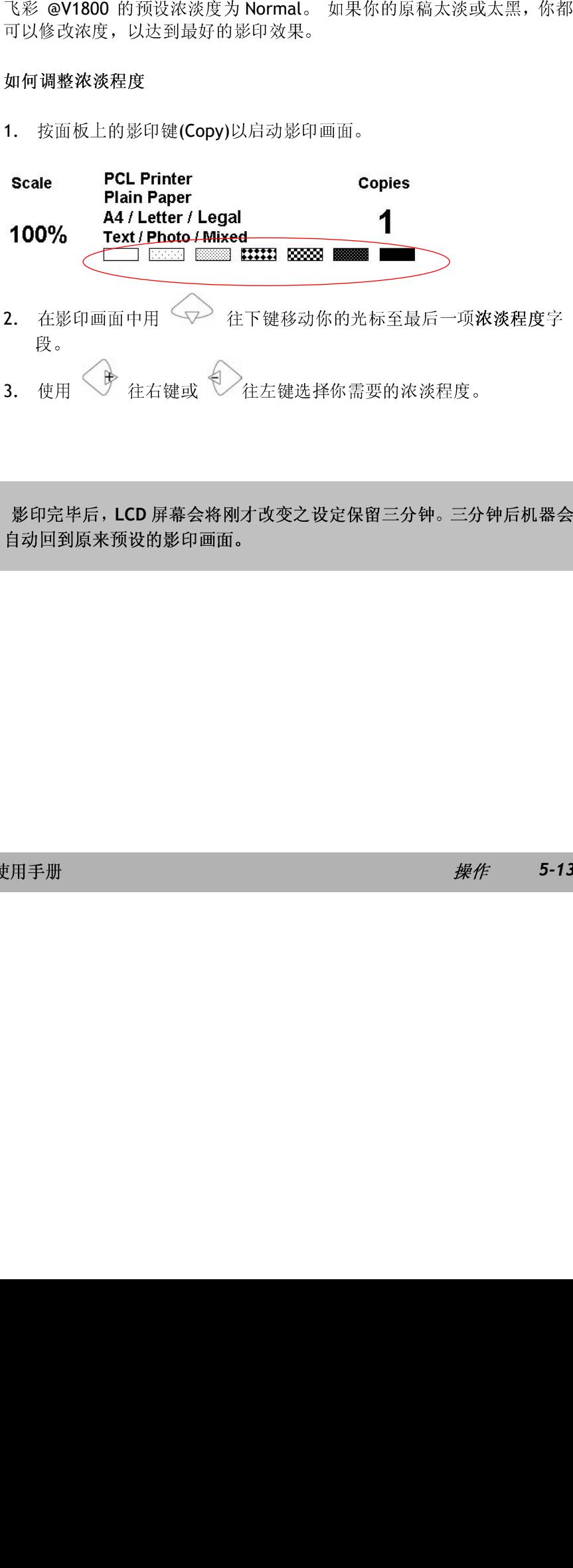

使用 往右键或 往左键选择你需要的浓淡程度。 注意事项: 影印完毕后,L**CD** 屏幕会将刚才改变之设定保留三分钟。三分钟后机器会<br>-<br>- 白动回到原来预设的影印画面。<br>- 多<br>- **多 - 13**<br>- *操作 - 5-13* 自动回到原来,这种影响的影响。<br><br><br><br><br>

飞彩 *@V1800*

使用手册操作 *5-13* 

选择影印品质

选择影印品质 飞彩 @V1800 的预设影印品质为适合一般商业文件的 一般 Fine<br>resolution (300 dpl) 和 高阶 Super Fine resolution (600 dpl)。<br>如何选择影印品质<br>按面设有边的 高阶影印品质键,LCD 指示为完足后即可。<br>影印完毕后,LCD 屏幕会将刚才改变之设定保留三分钟。三分钟,<br>自动回到版来预设的影印画面。 resolution (300 dpi) 和 高阶 Super Fine resolution (600 dpi)。

和 高阶 Super Fine resolution (600 dpi)。<br>高阶影印品质键,LCD 指示灯亮起后即可。<br><br><br><br>第5节画面。 如何选择影印品质<br>按面板右边的<br><br>影印完毕后,**LCD**<br>自动回到原来预设 按面板右边的 <sub>○</sub> 高阶影印晶质键, LCD 指示灯亮起后即可。<br>影印亮毕后, LCD 屏幕会将刚才改变之设定保留三分钟。三分钟后<br>自动回到原来预设的影印画面。 注意事项: 影印完毕后, L**CD** 屏幕会将刚才改变之设定保留二分钟。三分钟后机器会<br>: <br>- 自动国列原来预设的第印画面。<br>- <br>- *操作* 自动回到原来预设的影印画面。

*5-14* 操作

选择输出的纸张尺寸 《彩 @V1800 的预设纸张大小为 信纸 (Letter size)。 如果你的打印机<br>内的能力不是信纸 (Letter size) 而是 A4 或 Legal,清改变《彩 @V1800<br>应答给出的前张大小。<br>如何改变纸张尺寸的设定<br>4. 强重故 - 图2 - Pape: Prope:<br>2. 强 <> 全 - 生下微术移动的方式的光压到纸张尺寸的字段。<br>2. Reper Size:<br>3. Paper Size:<br>3. 使用 < ⇒ 在 内的纸张不是信纸 (Letter size) 而是 A4 或 Legal,请改变飞彩 @V1800

1. 按面板上的"目录"键,再选择"Copy"设定,此时屏幕会出如下画面。

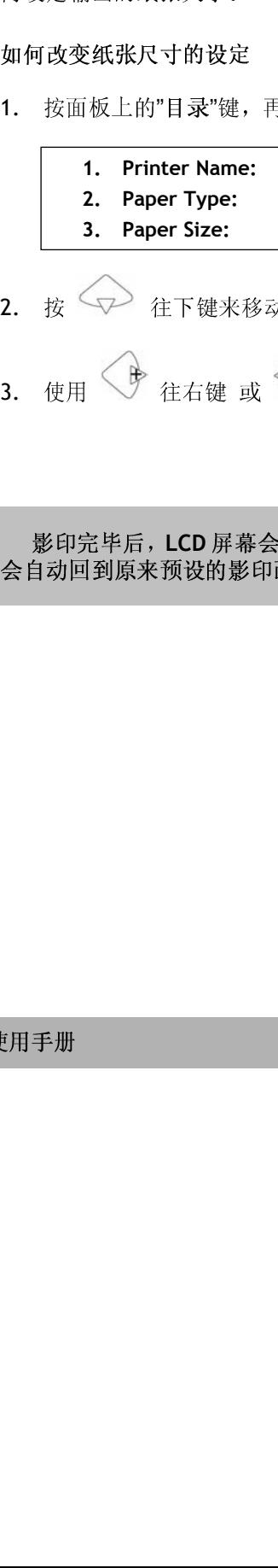

- 2. 按<>> 往下键来移动你的光标到纸张尺寸的字段。
- 按 用 < ◆ 在右键 或 ◆ 在左键选择你需要的纸张尺<br>使用 < ◆ 往右键 或 ◆ 全往左键选择你需要的纸张尺<br>动回到原来预设的影印画面。<br> 3. 使用<→ 往右键 或<> 往左键选择你需要的纸张尺寸。

统制板上的"日录"键,再选择"Copy"设定,此时屏幕会出如下画面。<br>1. Printer Name:<br>2. Paper Type:<br>5. Deper Type:<br>3. Paper Type:<br>3. Paper Type:<br>6. ①<br>在下德求多动情的光标到纸张尺寸前字段。<br><br>如用<→<br>存在键:或一个,<br>在方法,键选择你需要的纸张尺寸。<br>如用到底来预设的影印画面。<br>如同到底来预设的影印画面。<br>5. 长时完半后,LCD 屏幕会将刚才改变之设定保留三分钟。三分<br><br><br>动回到原来预设的影印画面。<br>-注意事项: 影印完毕后,**LCD** 屏幕会将刚才改变之设定保留三分钟。三分钟后机器 会自动回头&SASASASAS<br><br><br>

飞彩 *@V1800*

使用手册操作 *5-15* 

1. 按面板上的影印键以启动影印画面。

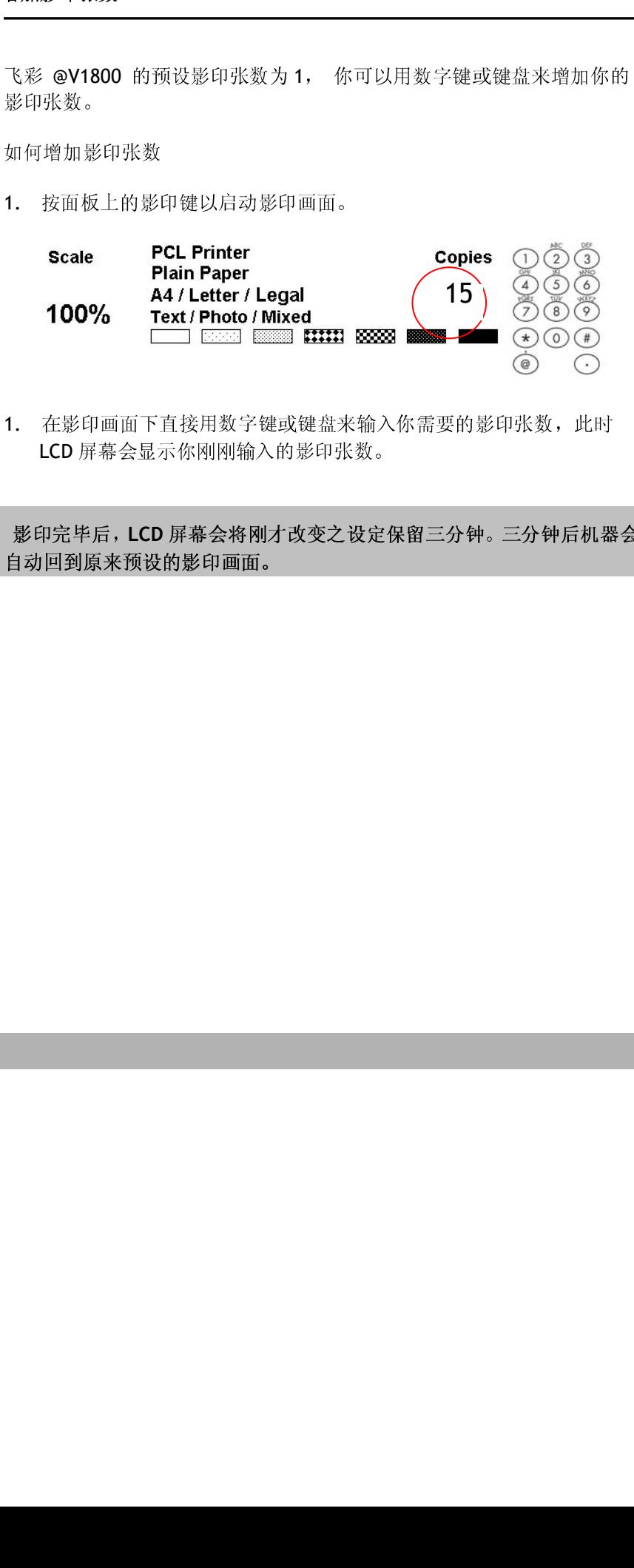

1. 在影印画面下直接用数字键或键盘来输入你需要的影印张数,此时 LCD 屏幕会显示你刚刚输入的影印张数。

LCD 屏幕会显示你刚刚输入的影印张数。<br>第完毕后,LCD 屏幕会将刚才改变之设定保留三分钟。三分钟后机器<br>回到原来预设的影印画面。 界需要的,所以的影响,以及它的影响,以及它的影响。<br><br><br>原来预设的影印画面。 注意事項: 影印完毕后,LCD 屏幕会将刚才改变之设定保留三分钟。三分钟后机器会<br>- 自动回到原来预设的影印画面。<br>- 自动回到原来预设的影印画面。  $\mathsf{H}\mathcal{D}=\mathcal{D}\mathcal{D}\mathcal{D}\mathcal{D}\mathcal{D}\mathcal{D}\mathcal{D}$ 

*5-16* 操作

1. 按面板上的影印键以启动影印画面。

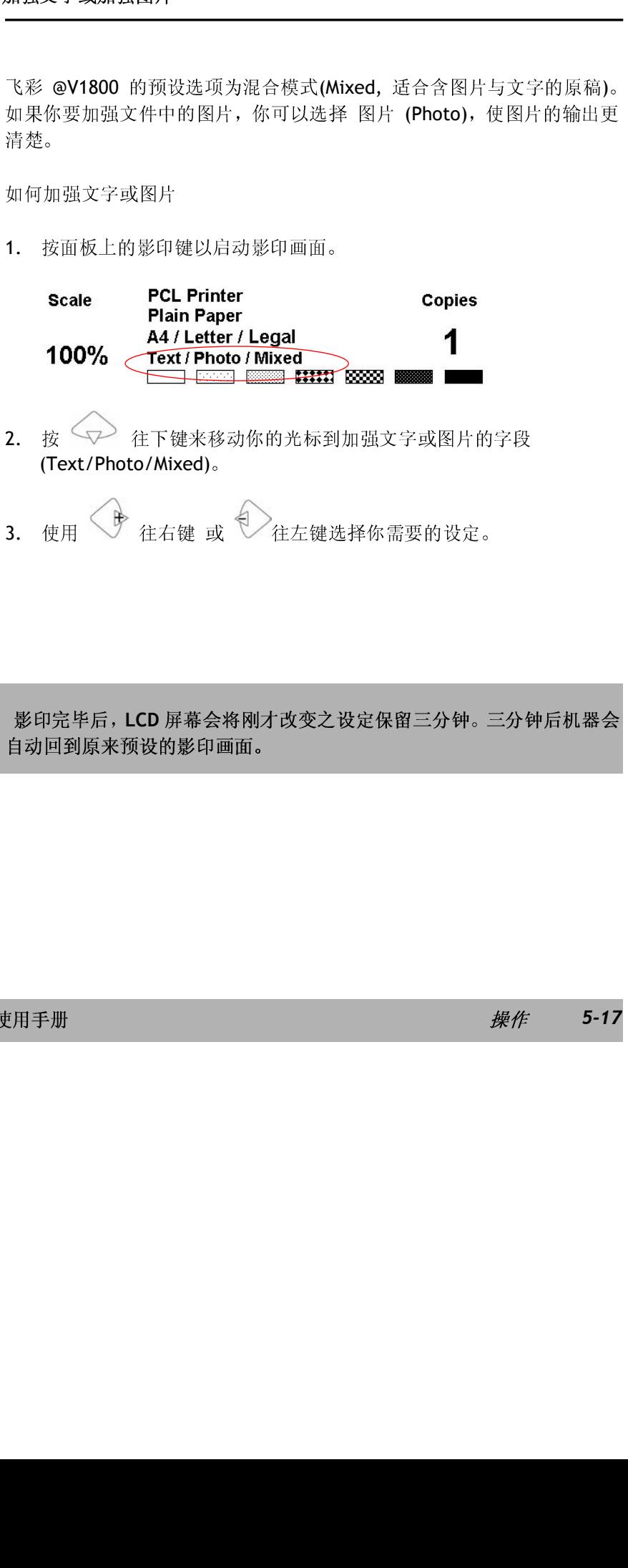

- (Text/Photo/Mixed)
- 3. 使用 谁右键 或 往左键选择你需要的设定。
- 按 172 往下键来移动你的光标到加强文字或图片的字段<br>(Text/Photo/Mixed)。<br>使用《》<br>往右键 或 《》往左键选择你需要的设定。<br>回到原来预设的影印画面。<br> 。<br>。<br>。 p完毕后,LCD 屏幕会将刚才改变之设定保留三分钟。三<br><br><br>回到原来预设的影印画面。<br> 注意事项: 影印完毕后,**LCD** 屏幕会将刚才改变之设定保留三分钟。三分钟后机器会

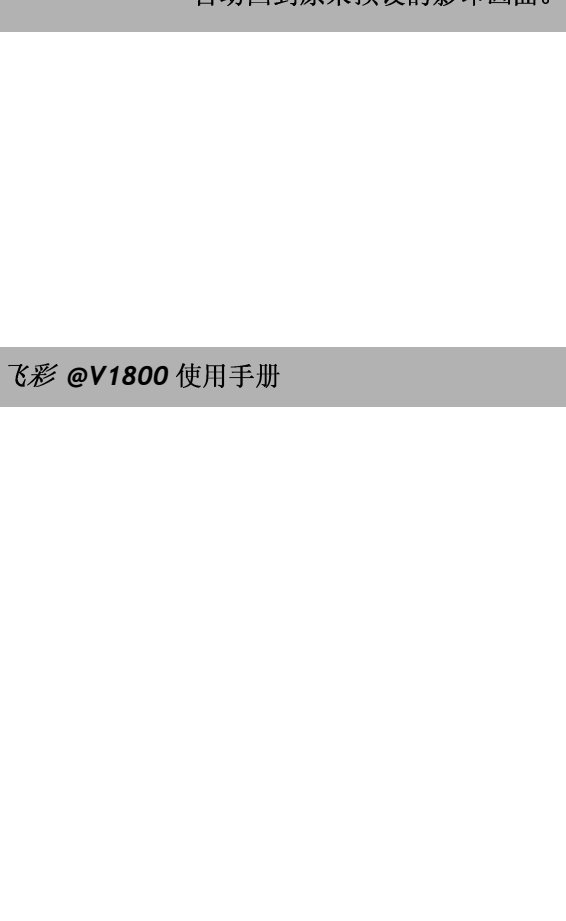

使用手册操作 *5-17*

# 如何排除错误讯息

如何排除在扫瞄和影印时发生的错误讯息

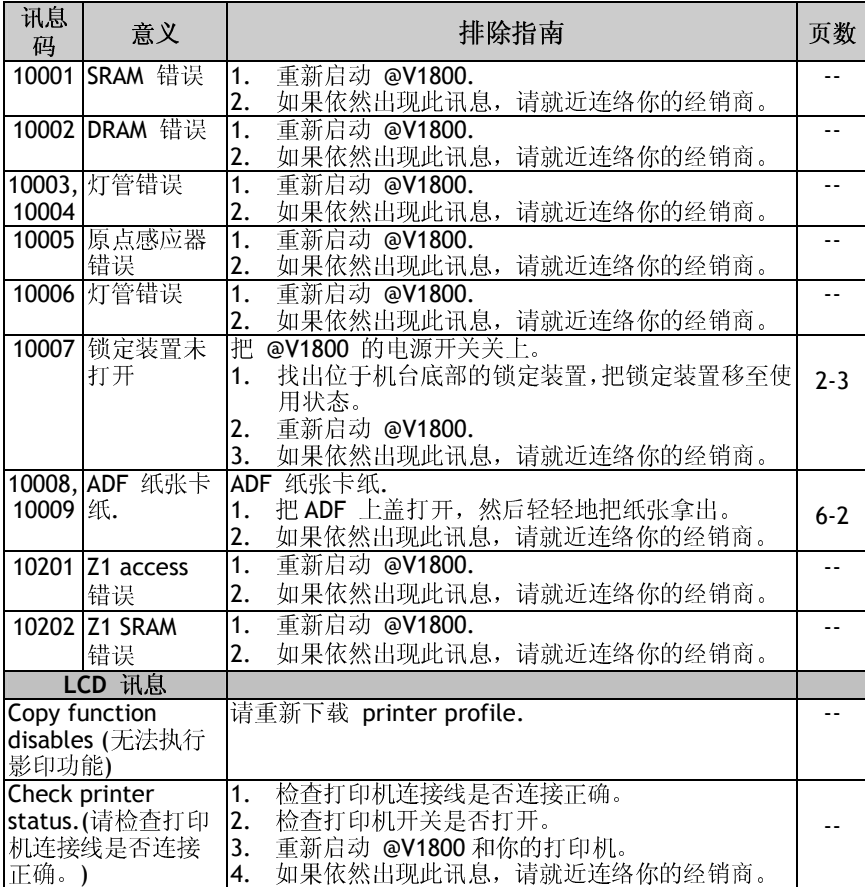

飞彩 *@V1800*

使用手册排除错误指南 *6-1* 

## 如何排除连接网络时的错误讯息

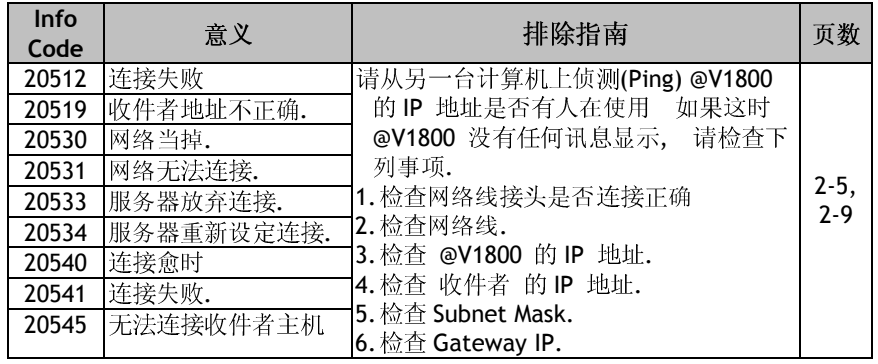

*6-2* 排除错误指南

## 如何排除传送 E-MAILS 时发生的错误讯息

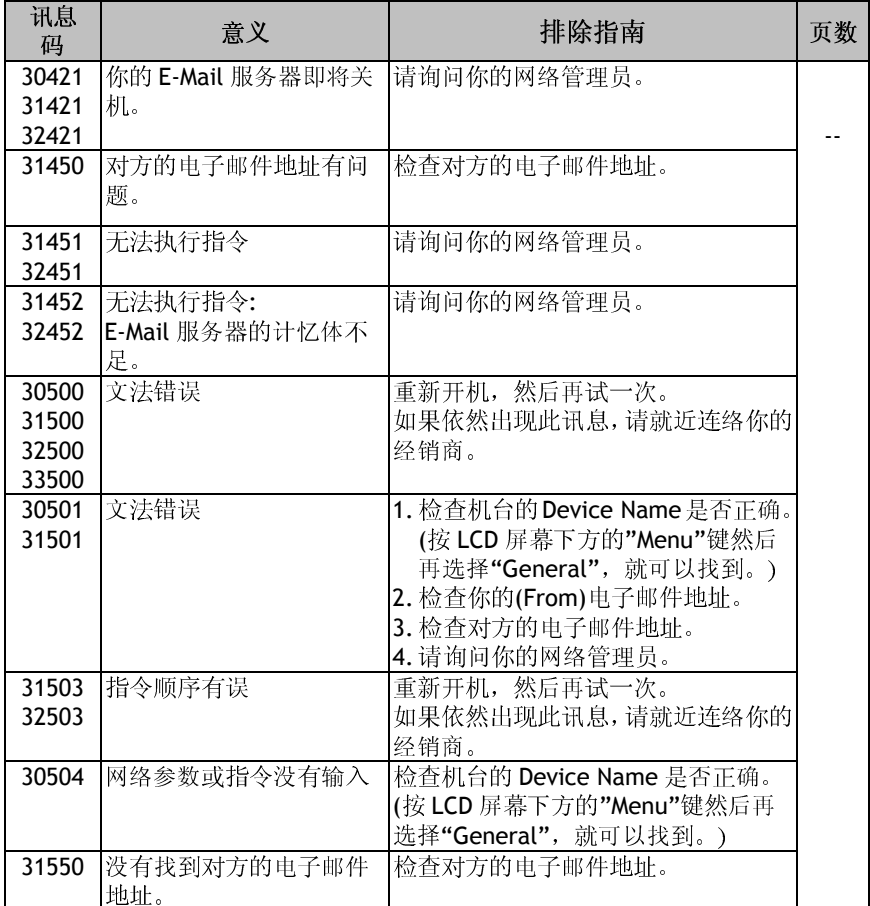

飞彩 *@V1800* 使用手册排除错误指南 *6-3* 

# 如何解除卡纸的状态

遇到卡纸的情形时,请依照下列指示把纸张拿出来:

- 1. 把自动走纸装置上盖往外打开(如下图之箭头方向)。
- 2. 轻轻地将纸张从自动走纸装置内拿开。
- 3. 把自动走纸装置上盖关上。 现在你可以继续使用飞彩 @V1800.

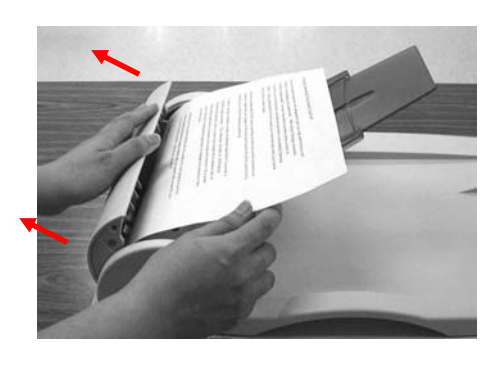

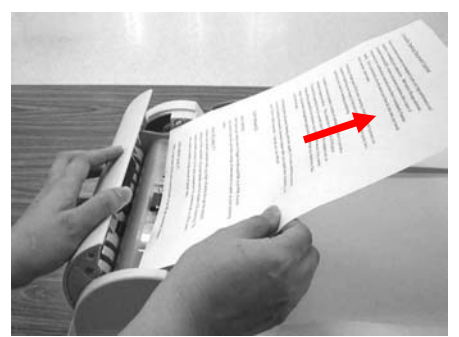

#### *6-4* 排除错误指南

自动走纸装置内的垫片和馈纸轴可能会被墨水、碳粉、或纸上涂料所沾污。 因此,如果您遇到文件馈送不顺畅或数张文件同时馈送的情况时,您的 @V1800 就需要经常的清理:

#### 清理程序

- 1. 用棉花棒沾湿浓度 95% 的酒精将。<br>2. 打开自动走纸装置的前置门,用沾
- 2. 打开自动走纸装置的前置门,用沾湿的棉花棒左右来回擦拭馈纸轴。 转 动馈纸轴并继续擦拭馈纸轴直到滚轴干净为止。尽量避免牵扯或损害到 夹纸弹簧。
- 3. ADF 垫片需由上往下擦拭,尽量避免钩到夹纸弹簧。
- 4. 关上前置门,您的 @V1800已经可以使用了。

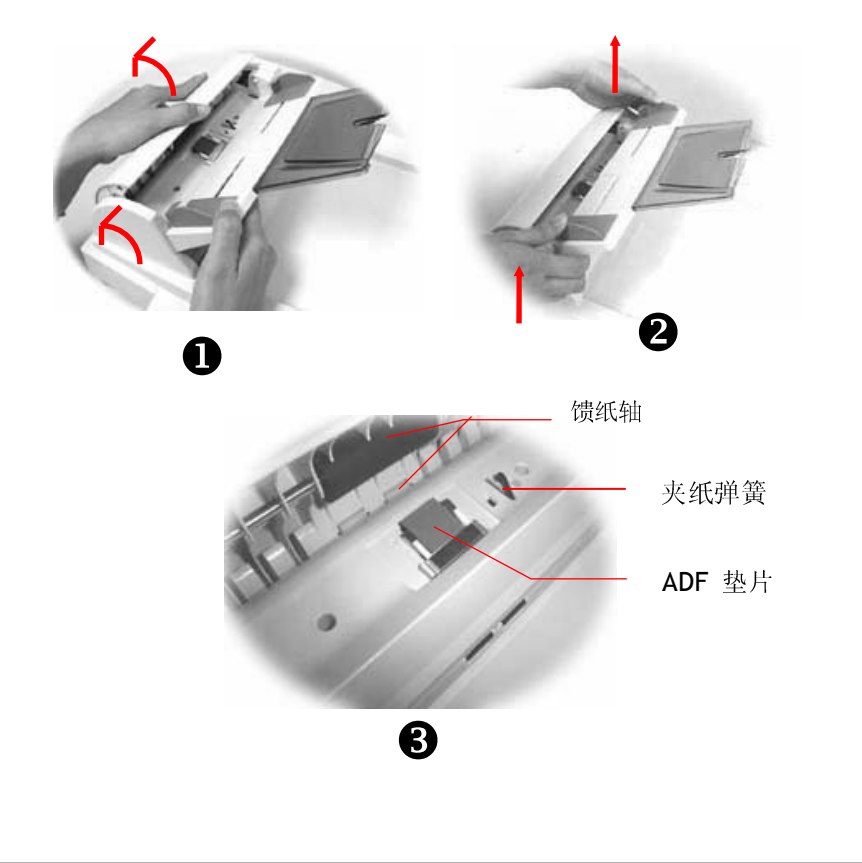

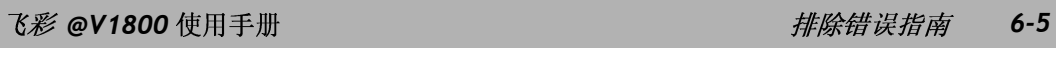

# 如何清洁玻璃面板

为了确保最佳的影像品质和扫描效率,最好能不定期的清理飞彩 @V1800。

### 如何清洁玻璃面板

- 1. 用拭镜纸沾浓度 95% 的酒精。<br>2. 打开文件上盖如下图, 用拭镜
- 打开文件上盖如下图,用拭镜纸左右来回擦拭玻璃镜片。
- 3. 阖上文件上盖。 @V1800 可以重新使用了。

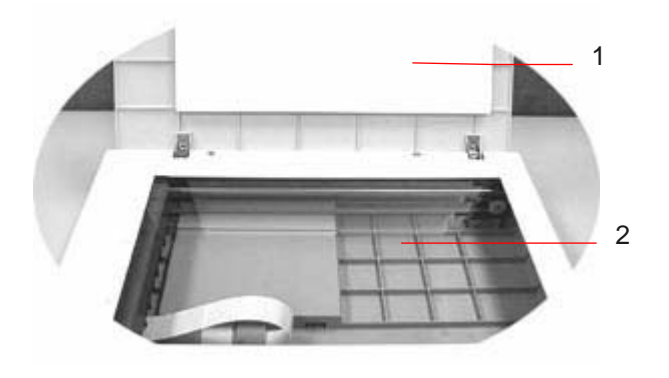

1. 文件上盖

#### *6-6* 排除错误指南

<sup>2.</sup> 玻璃镜片

文件透过 ADF(自动走纸装置)方式扫瞄大约超过 50,000 张后, ADF 垫片弹簧会 开始磨损,这个时候,纸张进纸时可能会有些不顺。 遇到这种情形时,请更换 自动走纸装置垫片组件。 如果你没有自动走纸装置垫片组件,请就近向您的 经销商洽询订购新的组件,并依照下列指示来更换。

### 拆卸程序

- 1. 两手握住自动走纸装置的两侧,左手往外把前置门打开。
- 2. 用拇指与食指分别按住 ADF 垫片组件的两边,稍稍用力往上拉即可拿出。

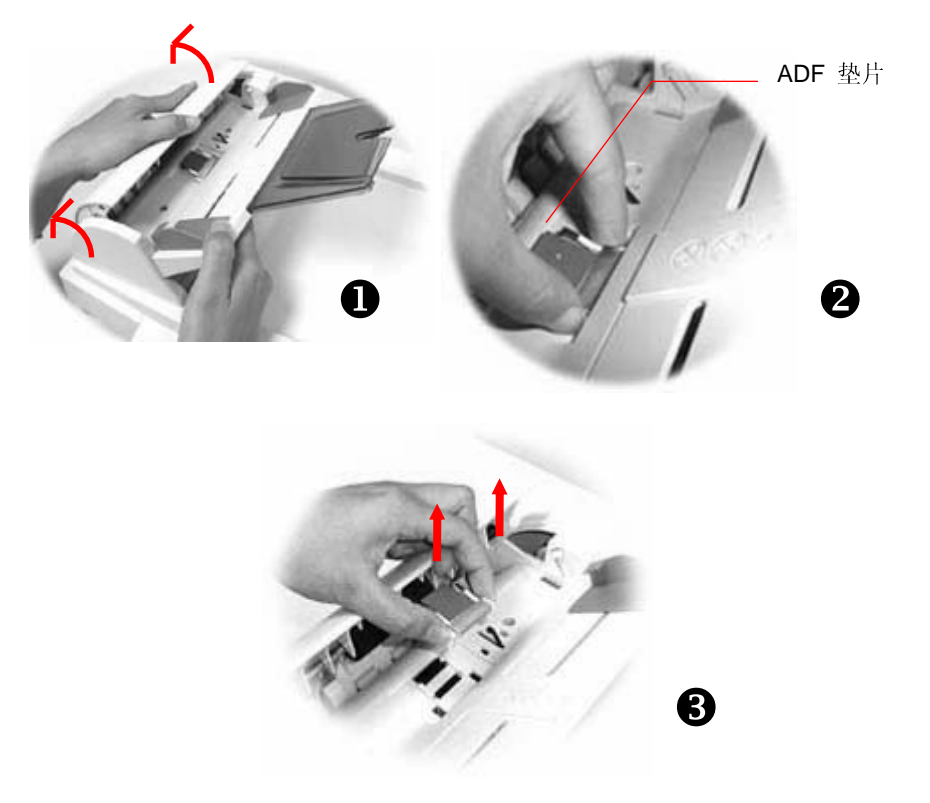

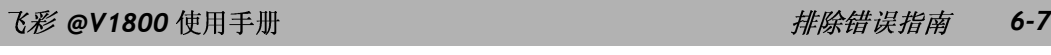

### 安装程序

- 1. 将新的 ADF 垫片组件拿出。
- 2. 同样以拇指与食指分别按住新的 ADF 垫片组件的两边, 对准垫片支撑架, 轻轻地放入即可(参考下图)。

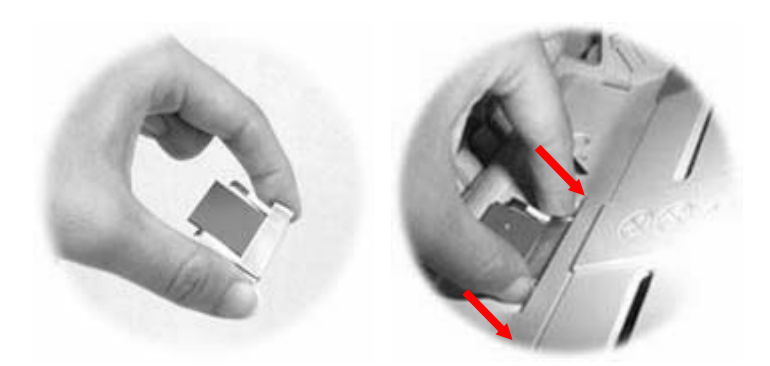

*6-8* 排除错误指南

#### 电子邮件方面

#### **Q: @V1800** 可以修改影像的对比浓度吗**?**

- **A:** 文件转成影像文件时,对比浓度已被预设的中间值修饰,所以传送者无 法修改。不过,收件者可以利用影像编辑应用软件,加以修改。
- **Q:** 有没有可能在不用自动走纸装置的情况下,传送多页的文件**?**
- **A:** 有的,只要在使用传真或电子邮件前,按下 **"**多页传送**"** 键就可以。 当 第一页完成扫瞄后, LCD 屏幕会显示要是否要继续, 按照指示来完成。 当全部文件已完成扫瞄后,请再按一下 **"**多页传送**"**键以结束。详细使用 步骤,请参考使用手册。

#### 影印方面

- **Q: @V1800** 可以和喷墨式打印机一起使用吗**?**
- **A:** 目前@V1800 尚无法与喷墨式打印机一起使用。

#### 其它

- **Q:** 我输入原来设定的密码,可是却无法登入。
- **A:** 首先请确认@V1800 的使用者名称及密码未被修改过,然后请注意 @V1800 的使用者名称及密码有大小写之分。请确认您输入的使用者名称 及密码正确,而且大小写也正确。

#### **Q:** 如何知道**@V1800** 的版别**?**

**A:** 请按**"**目录**"**键,再选择**" Information"**。 所有关于这台机器的信息包 括 IP 地址、序号、及轫体版本等都会显示出来。

飞彩 *@V1800* 使用手册排除错误指南 *6-9* 

#### **Q:** 如何使用随机附赠的键盘内的功能键**(Function Button #1-6)?**

**A:** 功能键#1 到 #6 是用来储存你经常使用的设定,例如影印、电子邮件等。 要设定功能键,请按照下列程序:

请按**"**目录**"**键,再选择**"Function Buttons">"Function Button#1"> "Copy**,或 **E-mail**,来设定影印、电子邮件的基本设定,最后再选择**"Save & Exit"** 把这些设定储存起来。

功能键的使用相当容易,例如,当你要影印时,只要按**"Fn#1"**(如果你 之前设定功能键#1 是影印设定的话),此时影印屏幕会显示,按下黑白 键或彩色键后,文件就会按照功能键#1 的设定,影印出来。

同样的,如果你要 e-mail,按下**"Fn#2"**(如果你之前设定功能键#2 是 e-mail 设定的话), 此时 e-mail 屏幕会显示, 按下黑白键或彩色键后, 文件就会按照功能键#2 的设定,传送出来。

- **Q:** 可以使用不是随机附赠的键盘吗**?** 功能键还有效吗**?**
- **A:** 只要是 PS2 的键盘都可以使用,不过特殊功能键(Function Buttons)可能 无法使用。
- **Q:** 如何更新 **@V1800** 的轫体版别**?**
- **A:** 请就近和经销商连络。

#### *6-10* 排除错误指南

技术支持

如果你经过以上的检查后,问题仍然存在,你可以准备好以下的资料和本公司 的技术服务部联络。

- 机器的序号
- 你的网络参数
- 错误讯息及其内容
- 连接飞彩 @V1800 的激光打印机厂牌及机种

### <sup>总</sup>公司

#### 虹光精密股份有限公司

新竹科学工业园区研新一路 20 号 电话号码: (03) 578-2388 传真号码: (03) 577-7017 电子邮件地址: service@avision.com.tw 网址: http://www.avision.com

#### <sup>美</sup>加维修服务中心

**Avision Labs., Inc.**  6815 Mowry Ave., Newark CA 94560, USA TEL: +1 (510) 739-2369 FAX: +1 (510) 739-6060 EMAIL: support@avision-labs.com Web Site: http://www.avision.com

飞彩 *@V1800* 使用手册排除错误指南 *6-11* 

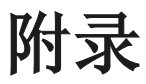

简易操作手册

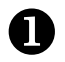

# 如何放置文件

多页传送

请将文件放在自动走纸装置内,并将文字面朝上。

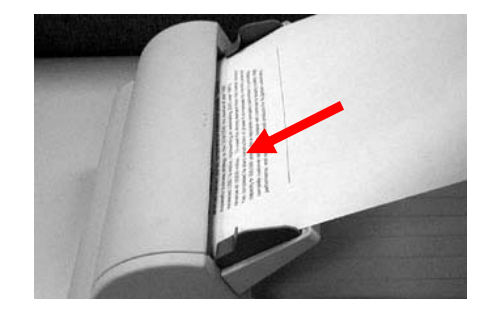

#### 单页传送

把文件上盖打开,将文件放在玻璃面上并将文字面朝下,关上文件上盖。

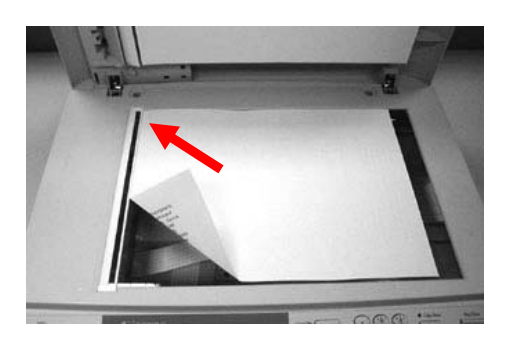

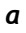

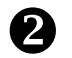

2 使用影印功能

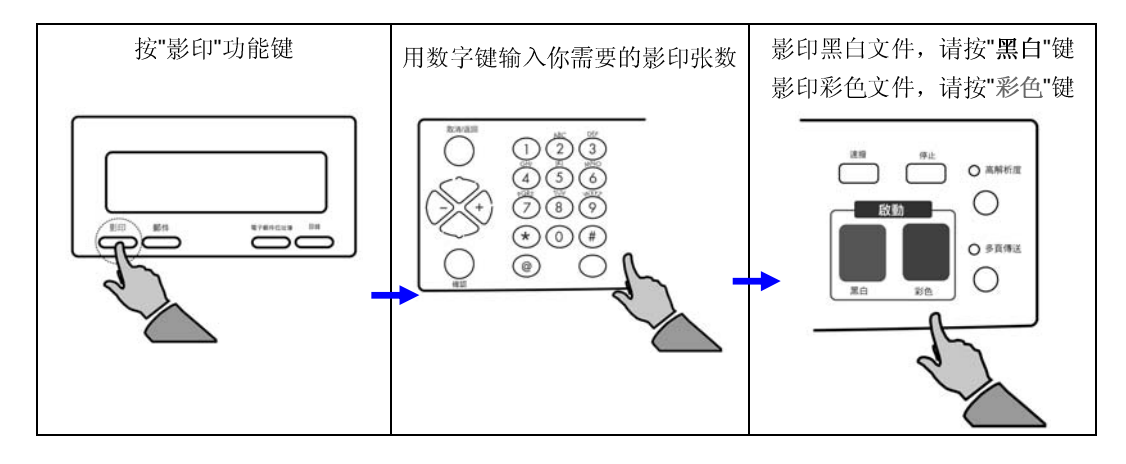

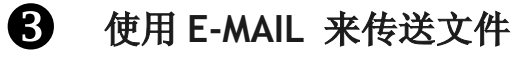

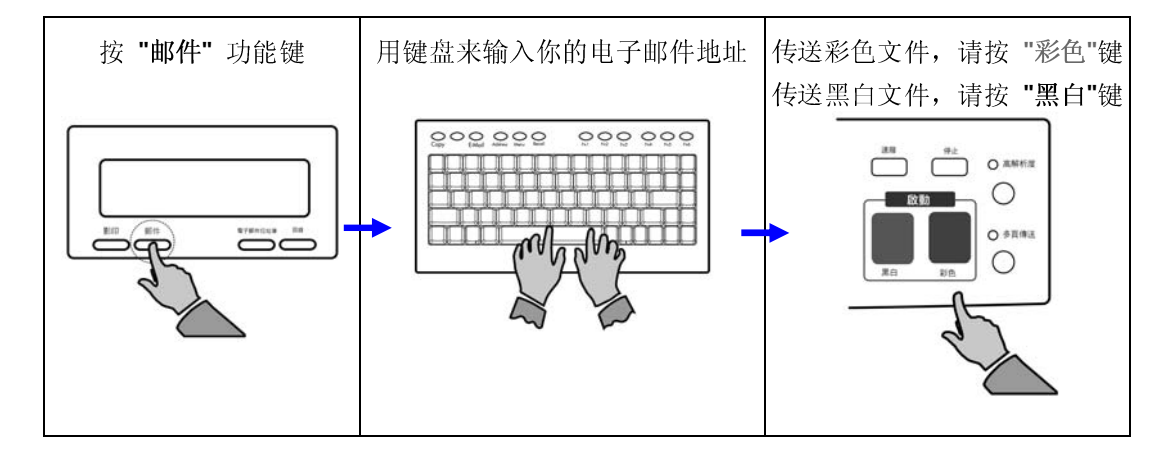

*b* 

规格如有变更,不另行通知。

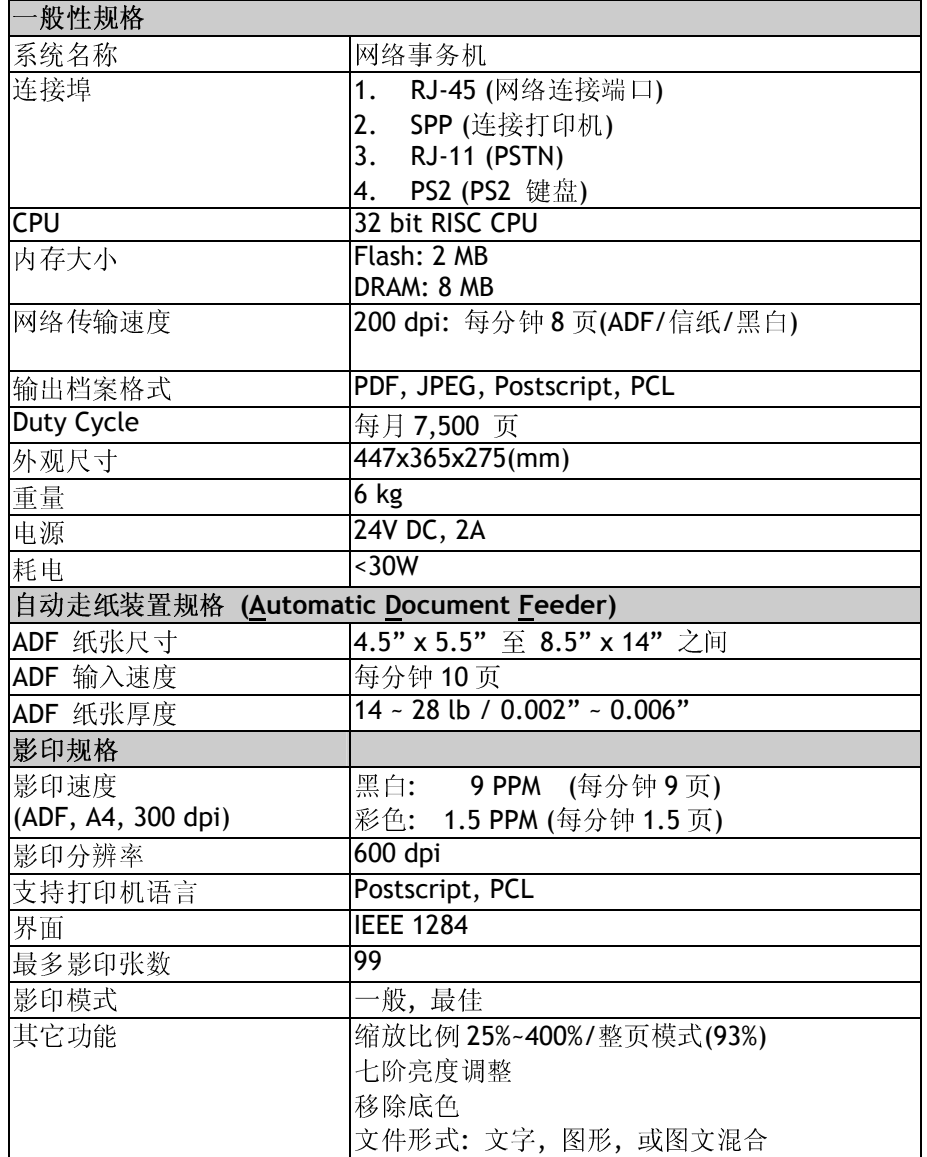

*c*
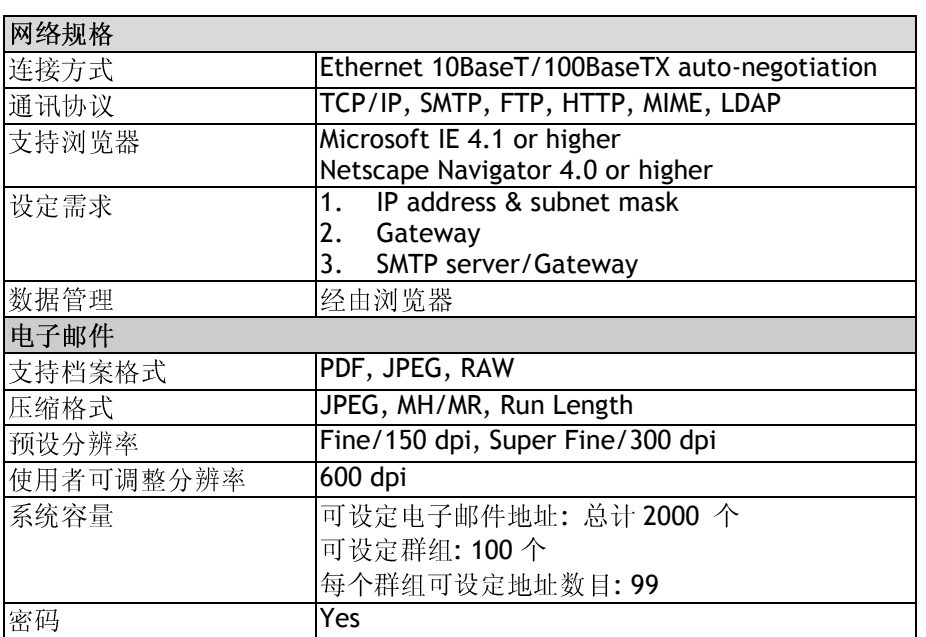

名词解释

# **ADSL - Asymmetrical Digital Subscriber Line**

全名为非对称数字式用户线路,它是一种利用传统电话线采高频(4KHz 以上) 数字压缩方式来提供高速因特网上网服务的调变解调变技术。拥有最高达 8Mbps 的下传速度, 惟讯号传输的强度会随着距离而衰减。

# **Server** 服务器

提供数据分享予其它计算机(client)。

。<br>透过电话线和调制解调器和 Internet 连接的方式。

## 以太网络**(Ethernet)**

将计算机连接到一个局域网络的标准,现比较常见的规格大概有三种,以太网 络 **10Base2**、**10BaseT**、**10BaseT/100BaseTX** 这三种。

## 通讯闸 **Gateway**

连接两个不同网络的接口 (例如一个局域网络可以经由一通讯闸连接到 Internet)

# 集线器 **Hub**

把计算机串连在一个网络架构的设备(通常是在以太网络的环境下)。它的作用 像是一个的线路点,数据可以透过它从一个定点流向另一台计算机。

## **IP Address (Internet Protocol Address)**

网络上每个可互相连结的计算机都必须具有 IP 地址。 IP 地址的某一部份是用 来指定网络的地址,某一部份是用来指定计算机的地址。 此地址通常是网络管 理员根据某种规则所给的唯一地址,一般是四个数字(每个数字不可超过 255) 以句点相隔的方式来表示,例如,10.1.30.186。

*e* 

## 局域网络 **LAN (Local Area Network)**

在一个较小的区域内所建立的网络,例如一办公大楼内。

# 调制解调器 **Modem (MOdulator**,**DEModulator)**

一种将计算机连接至一般电话线的设备,经过电话线甲计算机可以和乙计算机 沟通。 基本上来说,调制解调器与计算机的关系就好比电话与人的关系一般。

# 网络 **Network**

两个或两个以上的计算机互相连接而且彼此可以互相分享传递数据。

#### **Node**

任何连接网络的一个主机。

## 邮政协定 **POP (Post Office Protocol)**

一种用来让使用者端的电子邮件程序从邮件服务器中读取邮件的通讯协议。

## 协定 **Protocol**

一种可以让计算机之间可以互相沟通的协议或规范。

# 路由器 **Router**

一种连接两个或两个以上网络的设备。

# **SMTP**

全名为( Simple Mail Transfer Protocol,简单邮件传输协议)是因特网中一种传 送电子邮件讯息的协议。

### **SMTP Port**

使用 SMTP 传送电子邮件时经过的连接埠。一般而言,连接端口号码为 25。

# 子网掩码 **Subnet mask**

TCP/IP 网络 (Network) 上标示主机编号 (Host ID) 中的哪几个位 (bit) 是用 来指定子网络 (Subnet) 编号 (ID) 的屏蔽 (mask)。 例如一个 class B 网域 203.69.0.0,其中 203.69 为网络编号 (Net ID),其下有 4 个子网络 (Subnet), 则子网掩码应为: 255.255.192.0。

# **TCP/IP** (Transaction Control Protocol/Internet Protocol)

传输控制协议/网际协议。 这两种协议是目前最常使用的因特网协议。